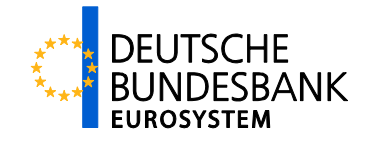

**TIPS Participation Guide** 

Autor: National Service Desk

Version: 1.0

Stand: 09.05.2024

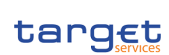

**TIPS Participation Guide**

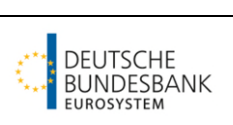

# **Versionsführung**

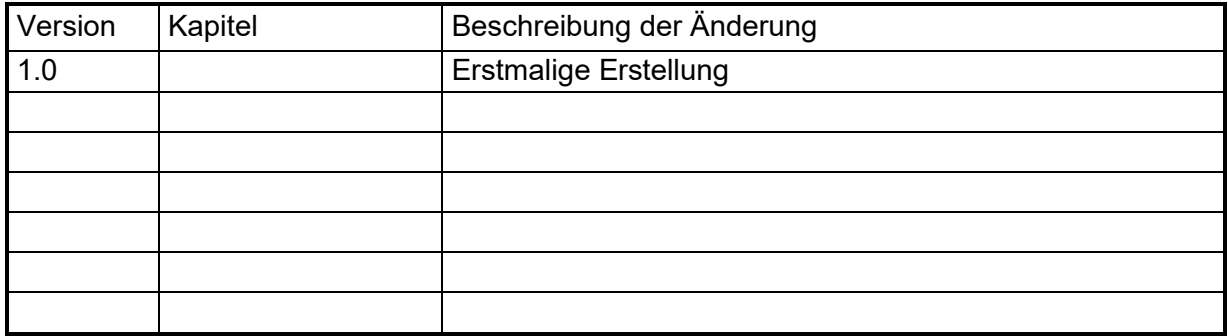

# Inhaltsverzeichnis

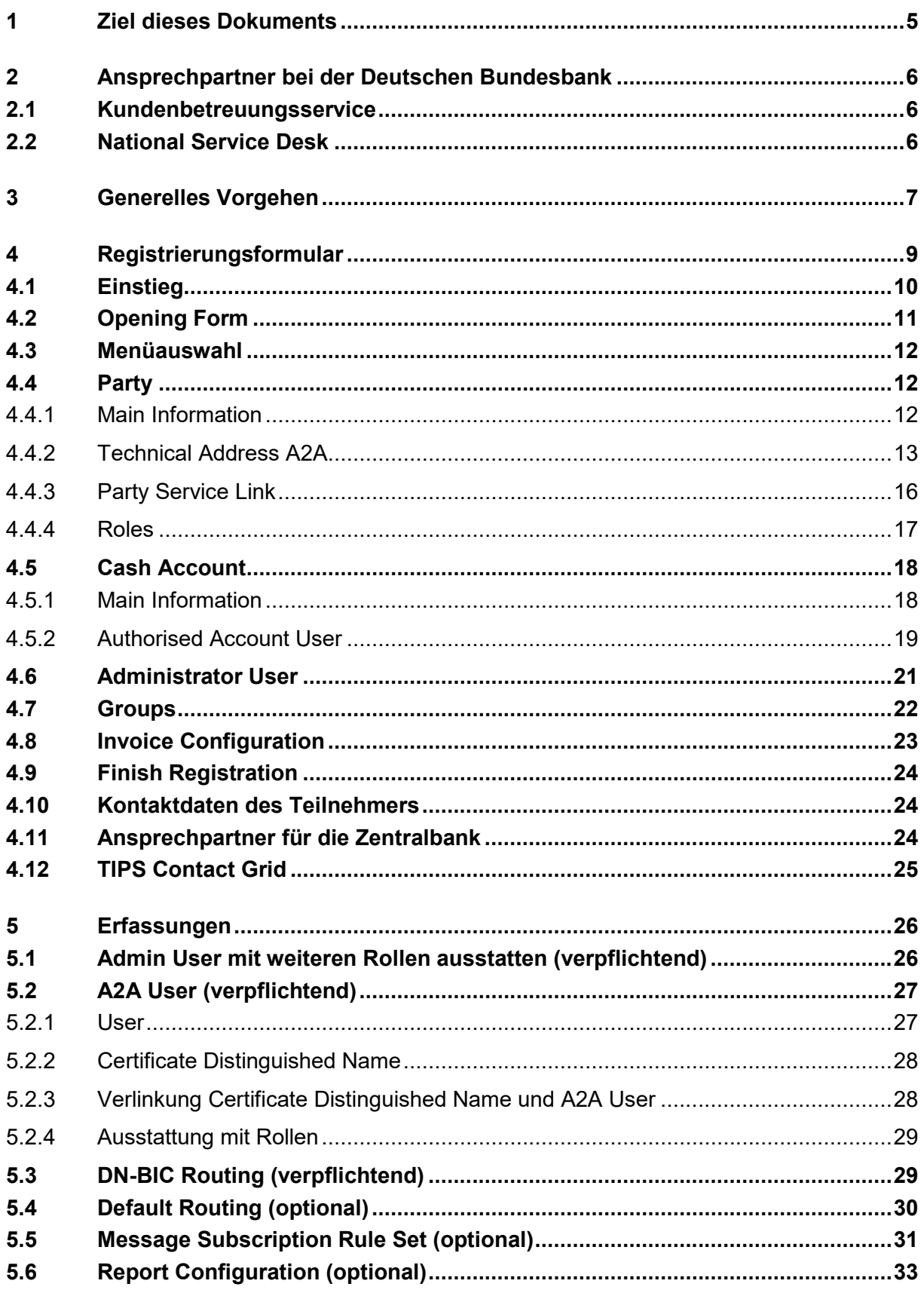

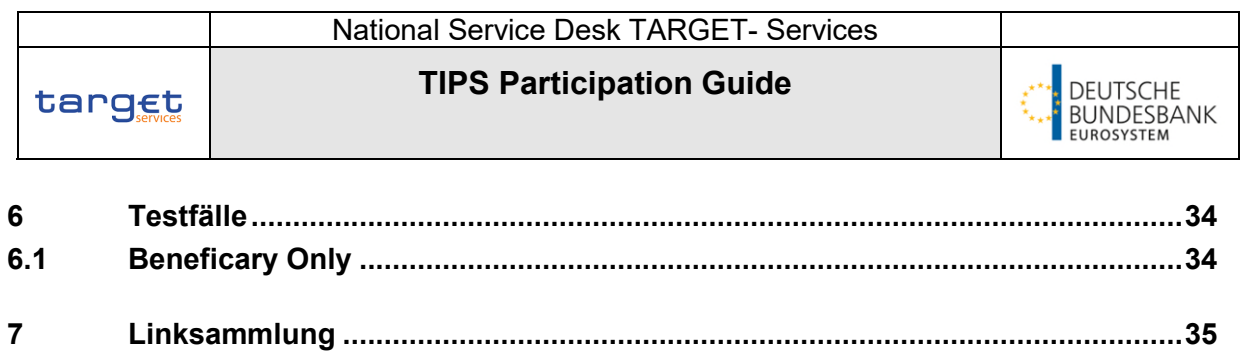

**TIPS Participation Guide**

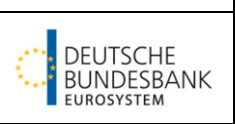

# **1 Ziel dieses Dokuments**

Das Ziel dieses Dokuments ist es, die an TIPS interessierten Teilnehmer bei dem Ausfüllen des Formulars, der Eingabe von Stammdaten in CRDM und bei der Durchführung der Testfälle zu unterstützen. Zusätzlich gibt es eine Übersicht mit Links zu den wichtigsten Dokumenten.

Dabei ist das Dokument kein Ersatz für die zur Verfügung gestellten Nutzerdokumentationen, hierbei sind vor allem die User Handbooks (UHB) und die User Detailed Functional Specifications (UDFS) für die Komponenten CRDM und TIPS zu nennen. Nur in diesen Dokumenten ist der Funktionsumfang verbindlich festgelegt.

Zögern Sie nicht uns bei Fragen oder Anregungen für eine Verbesserung des vorliegenden Dokuments zu kontaktieren.

**TIPS Participation Guide**

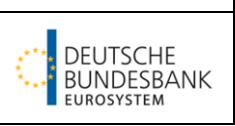

# **2 Ansprechpartner bei der Deutschen Bundesbank**

### <span id="page-5-0"></span>**2.1 Kundenbetreuungsservice**

Für Fragen rund um das Registrierungsformular stehen Ihnen die Kundenbetreuungsservice zur Verfügung [\(Kundenbetreuungsservices | Deutsche Bundesbank\)](https://www.bundesbank.de/de/aufgaben/unbarer-zahlungsverkehr/target/kundenbetreuungsservices-602776).

Für die Einreichung des Registrierungsformulars nutzen Sie bitte die nachfolgenden Kontaktdaten.

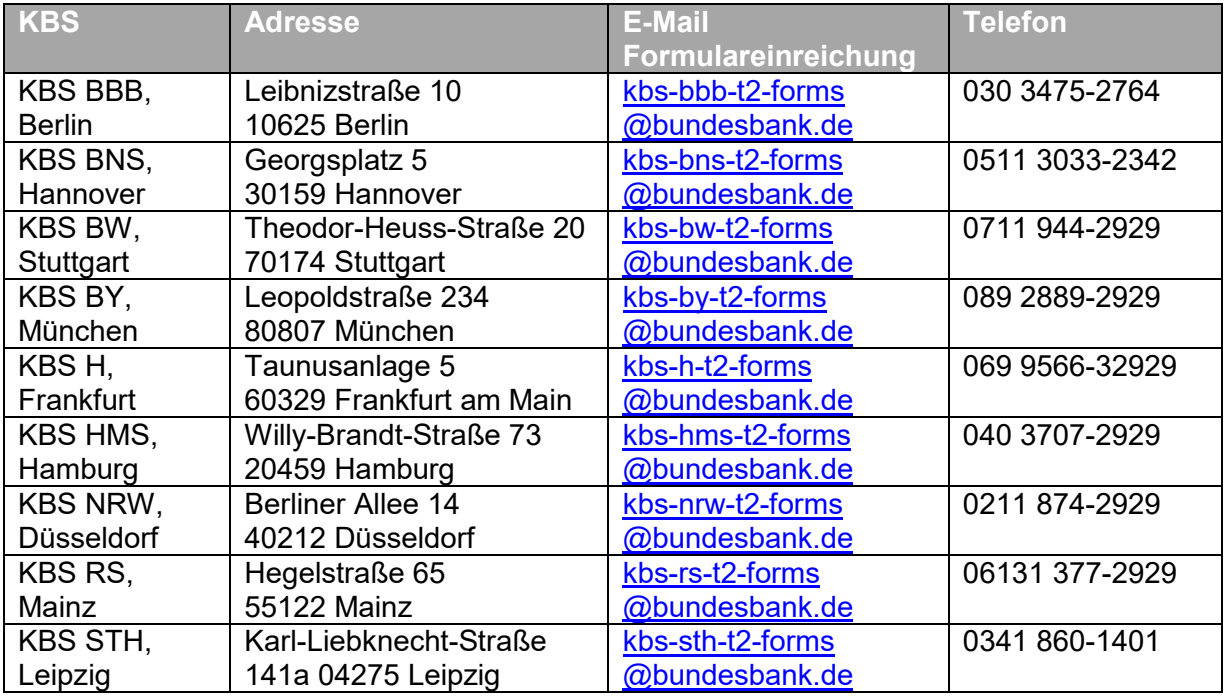

## **2.2 National Service Desk**

Für Fragen rund um die Stammdatenanlagen im System, die Durchführung der vorgeschriebenen Testfälle sowie Produktionsangelegenheiten steht Ihnen der National Service Desk zu Verfügung.

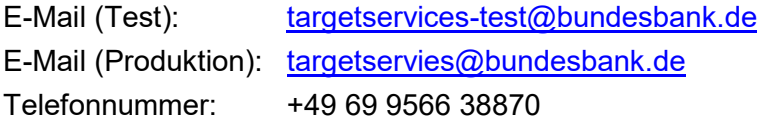

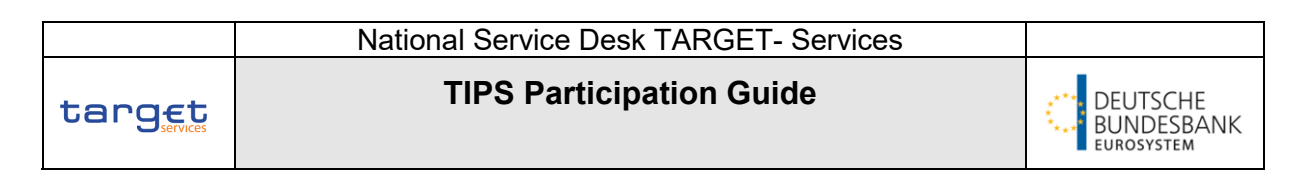

# **3 Generelles Vorgehen**

In dem nachfolgenden Schaubild kann der Prozess zur Teilnahme an dem Service TIPS nachvollzogen werden.

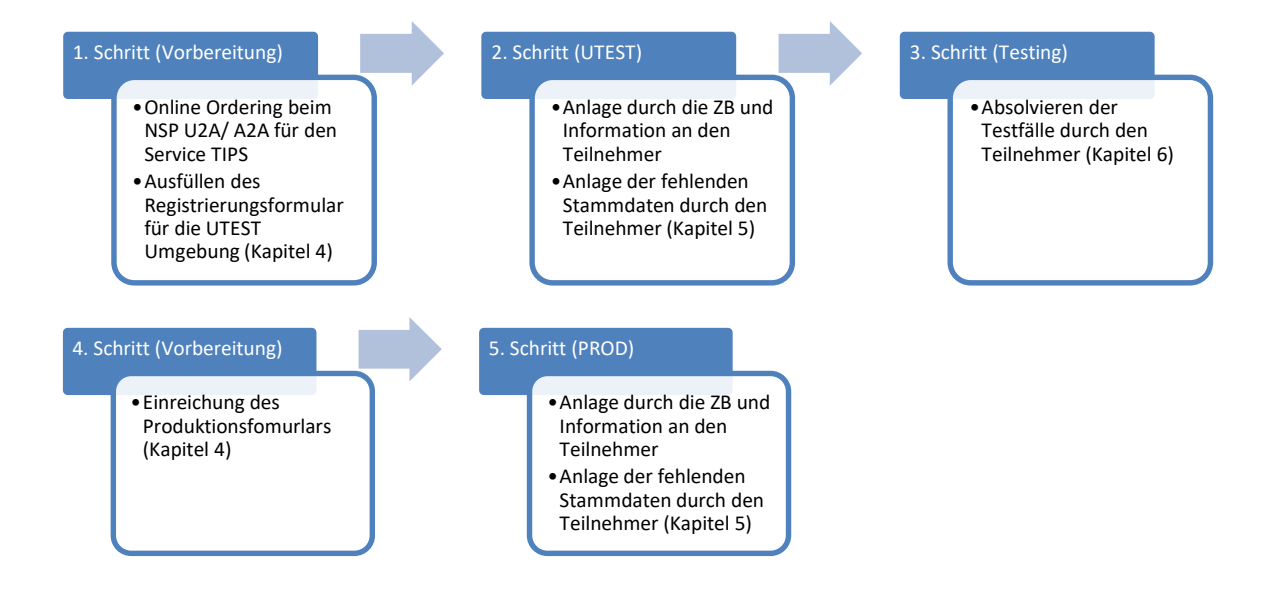

Üblicherweise beginnt der Prozess mit einem Online e-Ordering bei dem ausgewählten Network Service Provider. Erst mit der Aufnahme in die Closed Group of Users für TIPS ist es möglich Zahlungen an TIPS zu senden und zu empfangen.

Zeitgleich können die Teilnahmeformulare für die Test-Umgebung (UTEST) ausgefüllt werden. Alle Stammdaten mit der Ausnahme spezieller Kontakte für den Service TIPS, können in dem Registrierungsformular aufgegeben werden. Die Kontakte für TIPS können über das Formular 4555 eingereicht werden. Beide Formulare sind im [Kapitel 7](#page-34-0)  ["Linksammlung"](#page-34-0) aufgeführt.

Ausfüllhinweise zu dem Formular können Sie dem [Kapitel 4 "Registrierungsformular"](#page-8-0) entnehmen. Wenn Sie darüber hinaus Fragen haben, wenden Sie sich bitte immer an den für Sie zuständigen Kundenbetreuungsservice (Kontaktdaten: [Kapitel 2.1](#page-5-0)  ["Kundenbetreuungsservice"\)](#page-5-0).

Eine Einreichung der Excel-Datei erfolgt per E-Mail bei dem zuständigen Kundenbetreuungsservice. Dieser prüft die Excel-Datei und nach der Bestätigung können Sie das unterschriebene PDF der Excel-Datei und das Formular 4555 per Post einreichen.

Sobald die Formulare intern verarbeitet wurden, legt der National Service Desk Ihre Stammdaten an. Sie werden anschließend per E-Mail darüber informiert und aufgefordert die

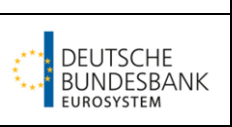

Stammdaten anzulegen, die in Ihrer Zuständigkeit liegen, sowie die erforderlichen Testfälle zu absolvieren.

Sobald Sie nach der erfolgreichen Absolvierung der Testfälle eine Zertifizierung erhalten, können Sie das Formular für die Produktionsumgebung ausfüllen und einreichen. Wir raten von einer zeitgleichen Einreichung des Test- und Produktionsformulars ab, da erfahrungsgemäß noch Änderungen vorgenommen werden müssen und ein doppelter Überprüfungs- und Einreichungsprozess vermieden werden soll.

Nach dem Erhalt der Formulare für die Produktionsumgebung wird geprüft, ob Ihr Institut das SCT Inst Scheme des EPC gezeichnet hat. Erst wenn eine Zeichnung durch Sie festgestellt werden kann, werden die Stammdaten auf der Produktionsumgebung angelegt. Darüber werden Sie erneut informiert und anschließend aufgefordert, die Stammdaten, die in ihrem Verantwortungsbereich liegen, zu erfassen.

Das SCT Inst Scheme kann zu jedem Zeitpunkt des Prozesses gezeichnet werden. Relevant für den National Service Desk ist ein Eintrag an dem Startdatum in der Produktionsumgebung von TIPS.

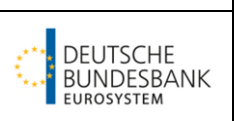

# <span id="page-8-0"></span>**4 Registrierungsformular**

Das Registrierungsformular finden Sie auf unserer Homepage unter folgender URL: [Registrierungsformular | Deutsche Bundesbank.](https://www.bundesbank.de/de/aufgaben/unbarer-zahlungsverkehr/target/registrierungsformular-877100) Dort finden Sie ebenfalls die Ausfüllhilfe: [Ausfüllhilfe für das T2-Registrierungsformular \(bundesbank.de\).](https://www.bundesbank.de/resource/blob/877484/cbca2e9121b56554c26f2ffabe91e5e1/mL/t2-registrierungsformular-ausfuellhilfe-data.pdf)

Bitte beachten Sie, dass nur direkte Teilnehmer das Registrierungsformular einreichen dürfen. Falls Sie als Reachable Party an TIPS teilnehmen möchten, soll das Formular ausschließlich über Ihren direkten Teilnehmer eingereicht werden. Dieser kann Sie als Authorised Account User mit Ihrem BIC11 angeben (siehe [Kapitel 4.5.2 "Authorised Account](#page-18-0)  [User"\)](#page-18-0). Sie sind dann als Reachable Party berechtigt über das TIPS-DCA des direkten Teilnehmers Zahlungen zu senden und zu empfangen.

Wenn Sie als direkter Teilnehmer die Nutzung der Liquidität auf Ihrem TIPS DCA durch eine Reachable Party limitieren wollen, kann hierfür eine sogenannte Credit Memorandum Balance (CMB) eingerichtet werden. Bitte kontaktieren Sie uns bzgl. des Vorgehens über targetservices-test@bundesbank.de.

Für ein TIPS DCA gibt es kein Co-Management.

Es gibt die Möglichkeit den Nachrichtenaustausch mit TIPS über eine Instructing Party einzurichten. Die Instructing Party ist lediglich als technische Adresse zu hinterlegen (siehe [Kapitel 4.4.2 "Technical Address A2A"\)](#page-12-0).

Bitte beachten Sie, dass bei der Teilnahme an einem neuen Service zuerst Testfälle in der UTEST absolviert werden müssen, bevor Ihre Stammdaten in der Produktion angelegt werden können. Hier bitte [Kapitel 7 "Testfälle"](#page-33-0) beachten.

**TIPS Participation Guide**

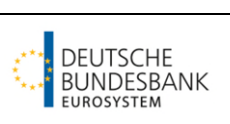

### **4.1 Einstieg**

Wichtig: Bitte schließen Sie vor dem Bearbeiten des Formulars alle anderen Excel-Dateien und öffnen Sie bis zum Abschluss der Formularbearbeitung auch keine weiteren Excel-Dateien!

Voraussetzung für eine erfolgreiche Erfassung der Daten im Formular ist ein PC mit der Standardsoftware "Microsoft Excel", auf dem die so genannten Excel-Makros aktiviert werden. Zur Aktivierung von Excel Makros klicken Sie in Microsoft Excel in der Registerkarte "Datei" auf "(Excel-)Optionen". Wählen Sie den Menüpunkt

"Vertrauensstellungscenter"/"Trust Center" aus und klicken Sie anschließend rechts auf "Einstellungen für das Vertrauensstellungscenter". Wechseln Sie nun in die Rubrik "Makroeinstellungen" und aktivieren Sie dort die gewünschte Option für Excel-Makros.

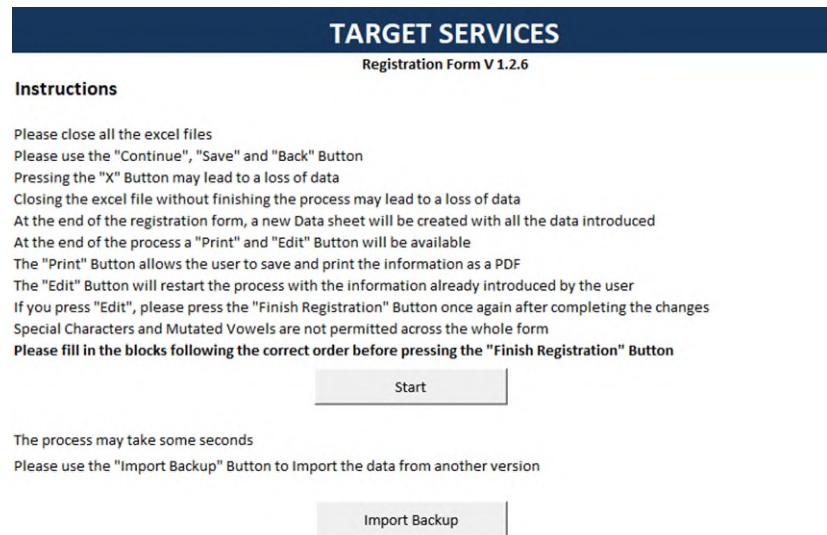

Nach Betätigen des Buttons "Start" gelangen Sie zu folgender Anzeige, in der Sie wiederum durch Betätigen des Buttons "T2 Services Registration Form" in die Maske "0. Opening Form" gelangen

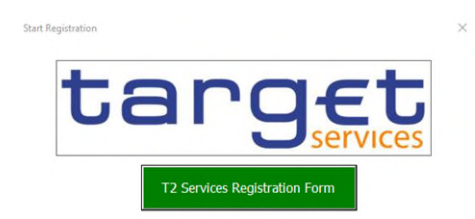

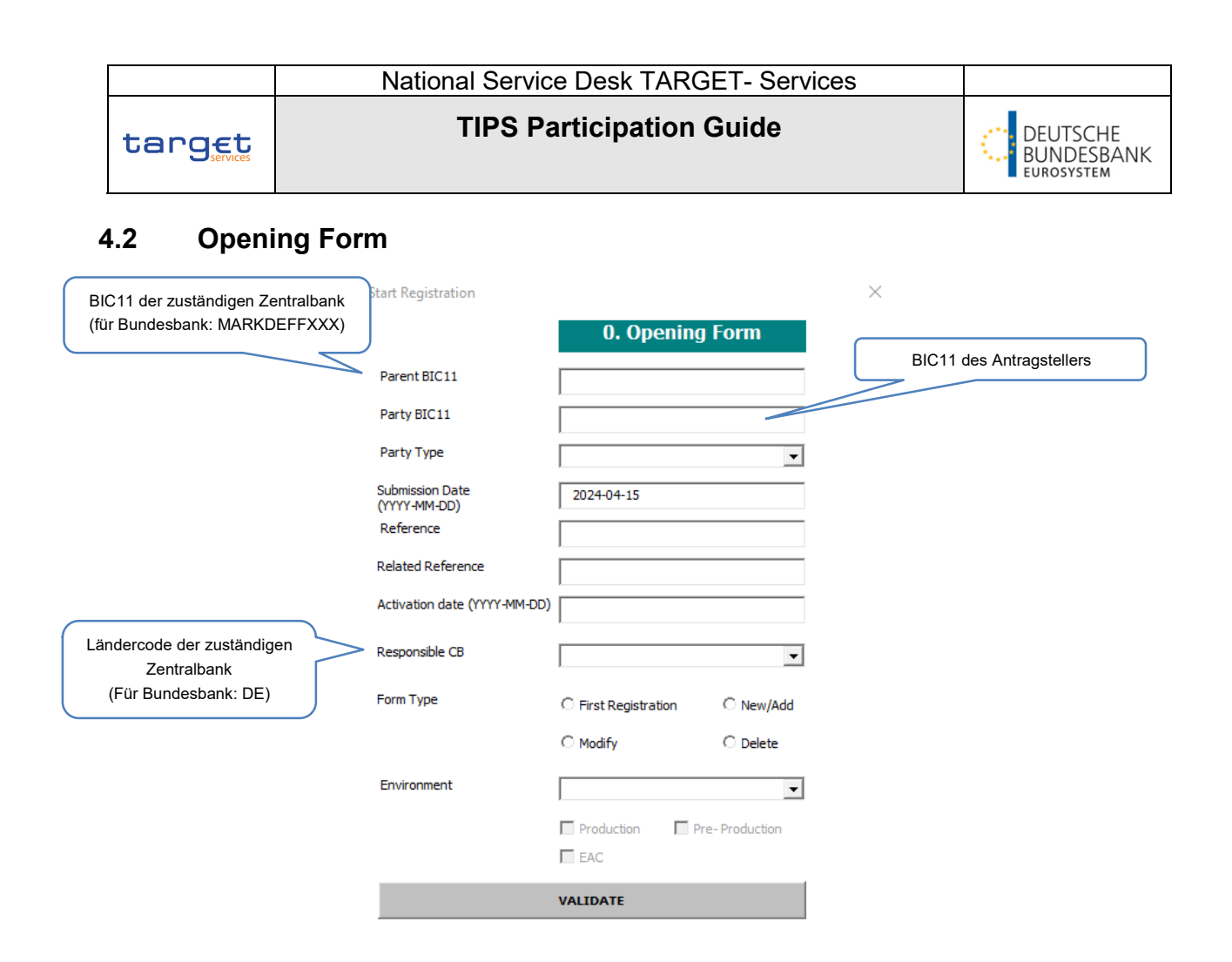

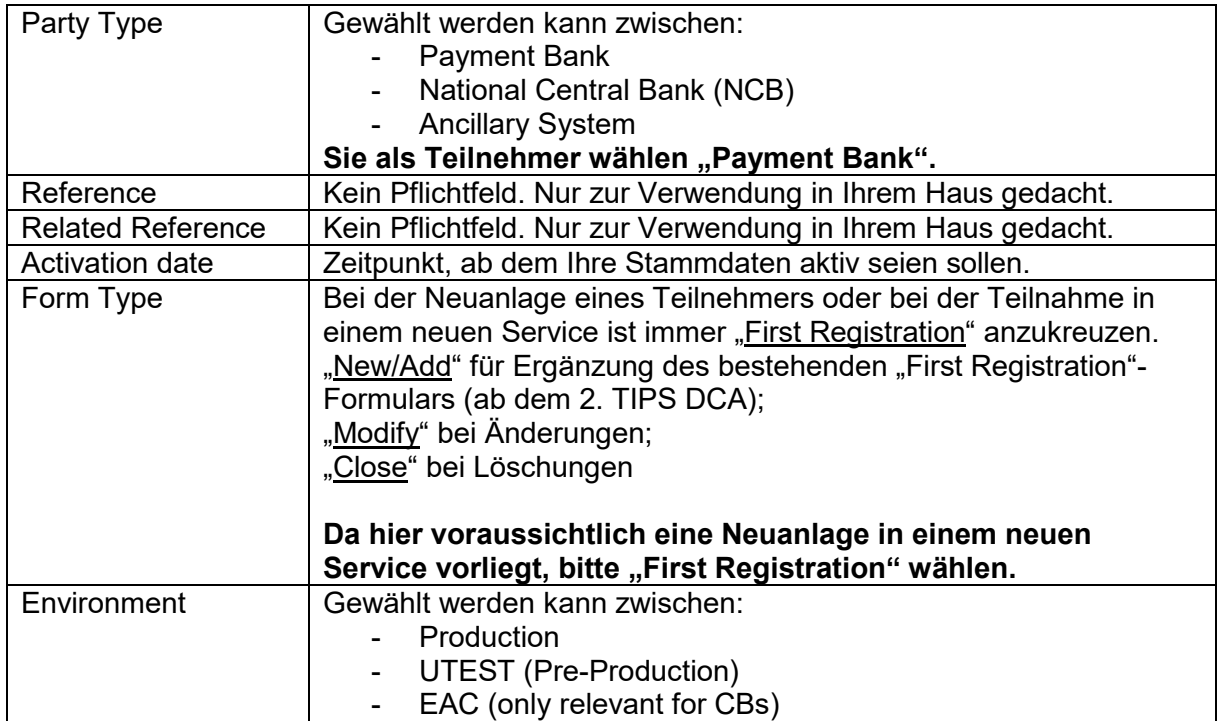

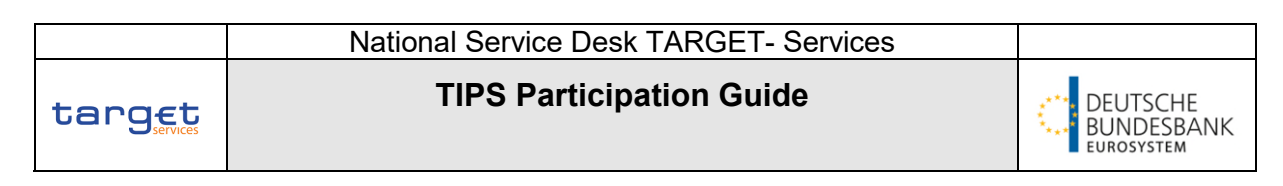

### **4.3 Menüauswahl**

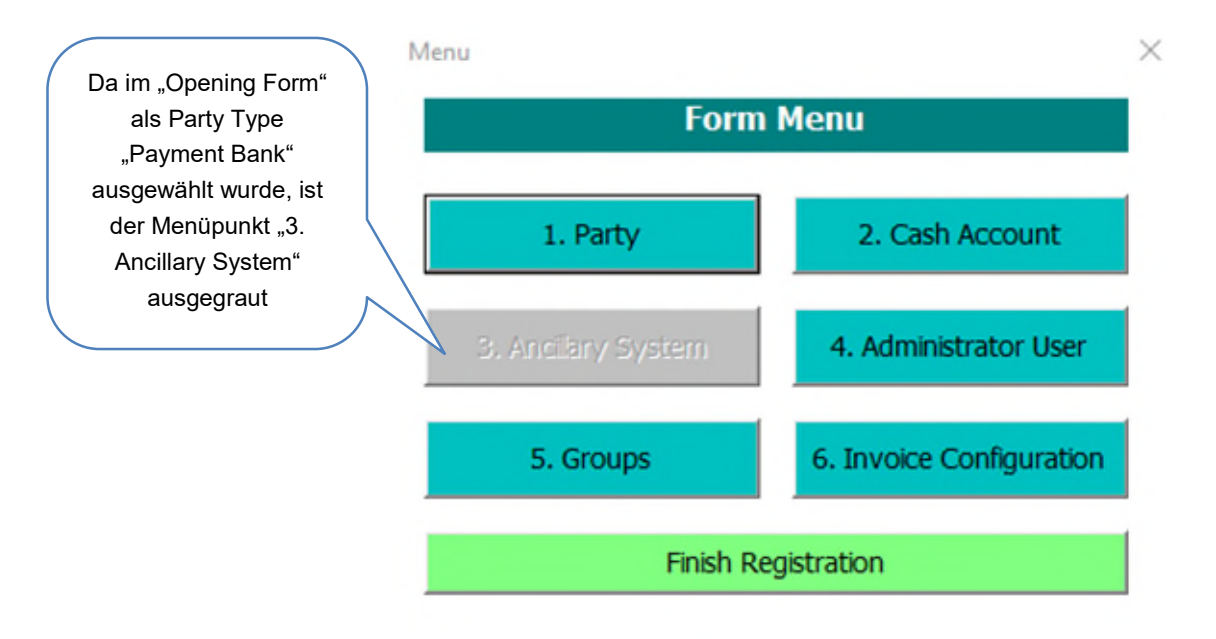

Wichtig: Bitte bearbeiten Sie die Screens immer in der Reihenfolge von 1. bis 6. Anderenfalls kann es zum Verlust von Daten kommen bzw. die nachträgliche Erfassung von Party-Daten ist dann unter Umständen nicht mehr möglich. Die Menüpunkte 1. Party, 2. Cash Account und 6. Invoice Configuration enthalten Pflichtangaben.

### **4.4 Party**

#### **4.4.1 Main Information**

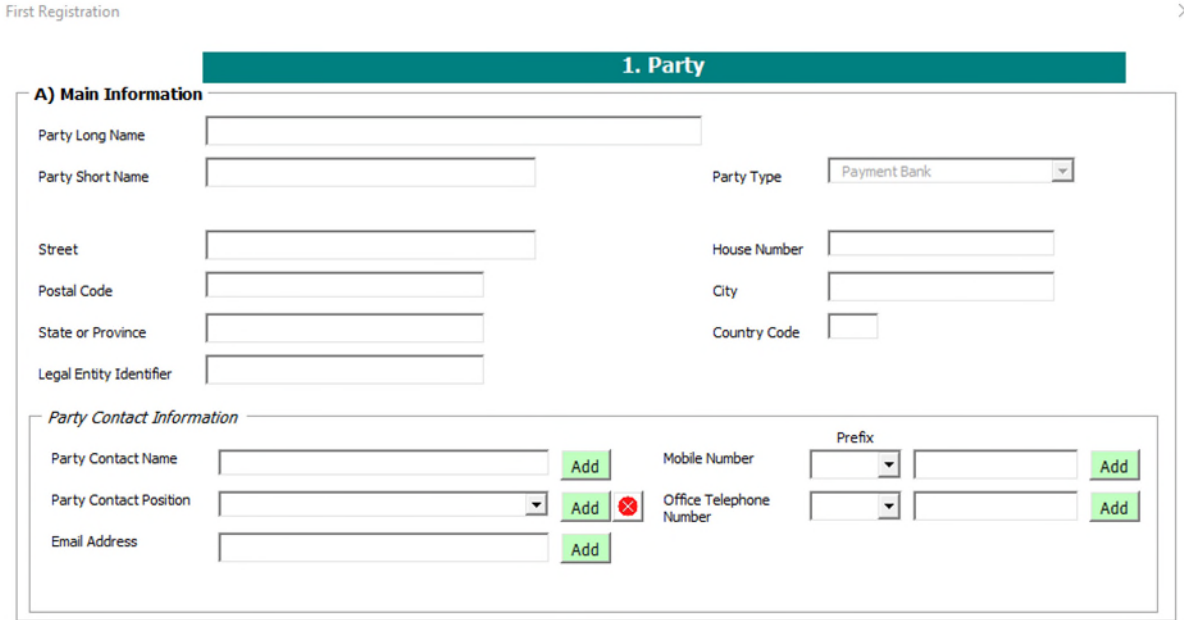

#### National Service Desk TARGET- Services

target

**TIPS Participation Guide**

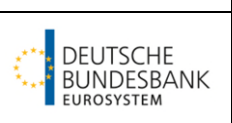

Hinweis: Falls Sie bereits ein Registrierungsformular für einen anderen TARGET Service (CLM, RTGS oder T2S) eingereicht haben, achten Sie bitte darauf, dass die Main Information gleich sind.

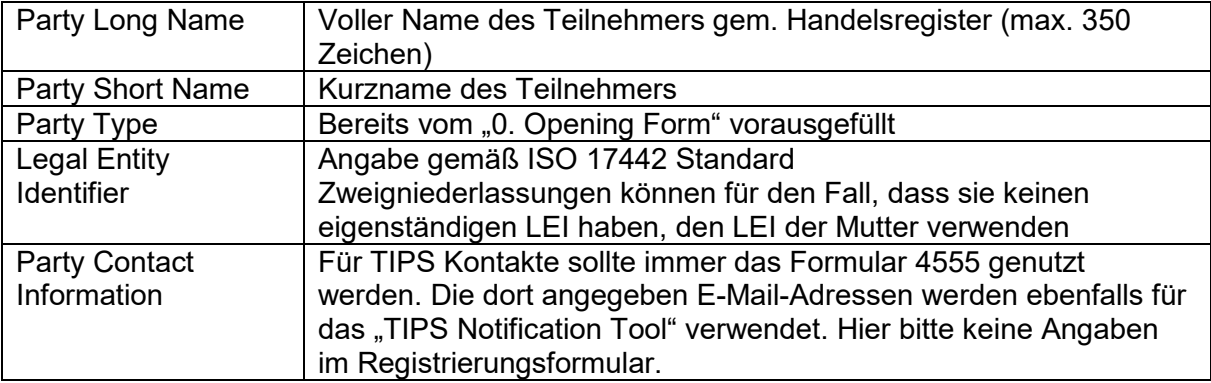

#### <span id="page-12-0"></span>**4.4.2 Technical Address A2A**

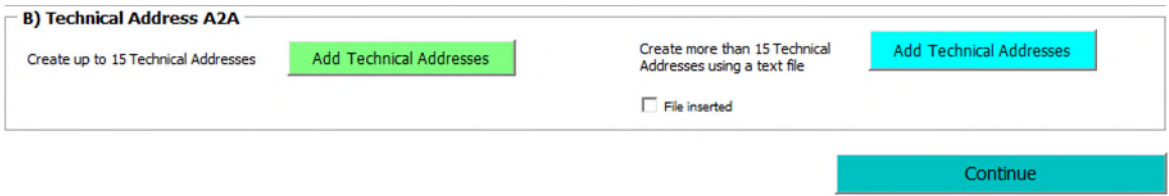

Über den grünen Button können Sie manuell die Daten für Technical Address Network Service Links eintragen. Wenn Sie mehr als 15 Technical Address Network Service Links aufgeben möchten, nutzen Sie hierfür bitte den Upload einer entsprechenden .txt-Datei über den blauen Button (anschließend wird automatisch der Haken bei "File inserted" gesetzt). Bitte nutzen Sie nur eine der beiden Methoden.

Wichtig: Der Dateiname der .txt-Datei darf keine Leerzeichen enthalten!

Beispieldatei für SWIFT: [TANSL SWIFT](https://www.bundesbank.de/resource/blob/832060/cf4df44bc47d43d177c0b65a87f6023d/mL/t2-beispieldatei-technical-address-swift-data.txt) Beispieldatei für SIA-Colt / Nexi: [TANSL SIA-Colt / Nexi](https://www.bundesbank.de/resource/blob/832058/1edeffa1871d63986bc628d0e3d09e4b/mL/t2-beispieldatei-technical-address-sia-data.txt)

Wichtig: Eine U2Aonly Teilnahme in TIPS ist nicht möglich. Technische Adressen sind für alle Geschäftsfälle zwingend notwendig.

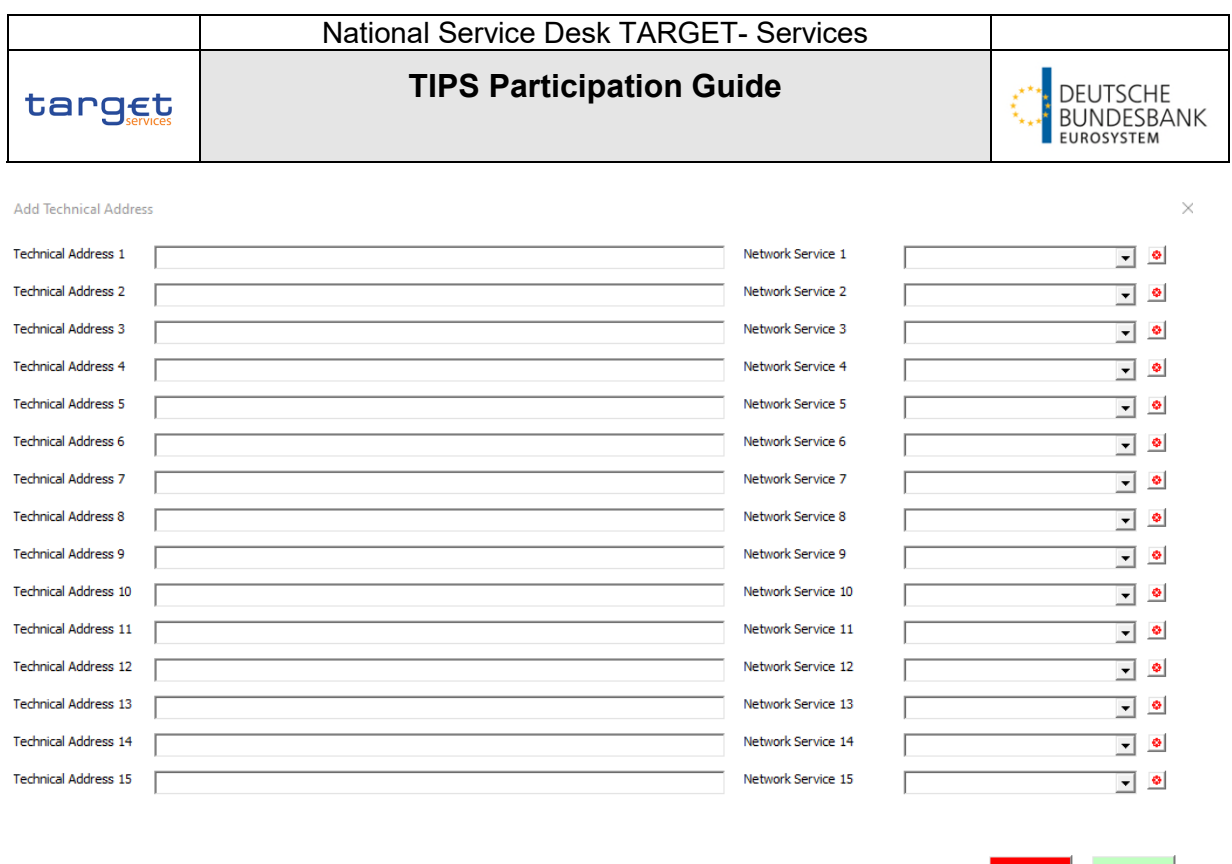

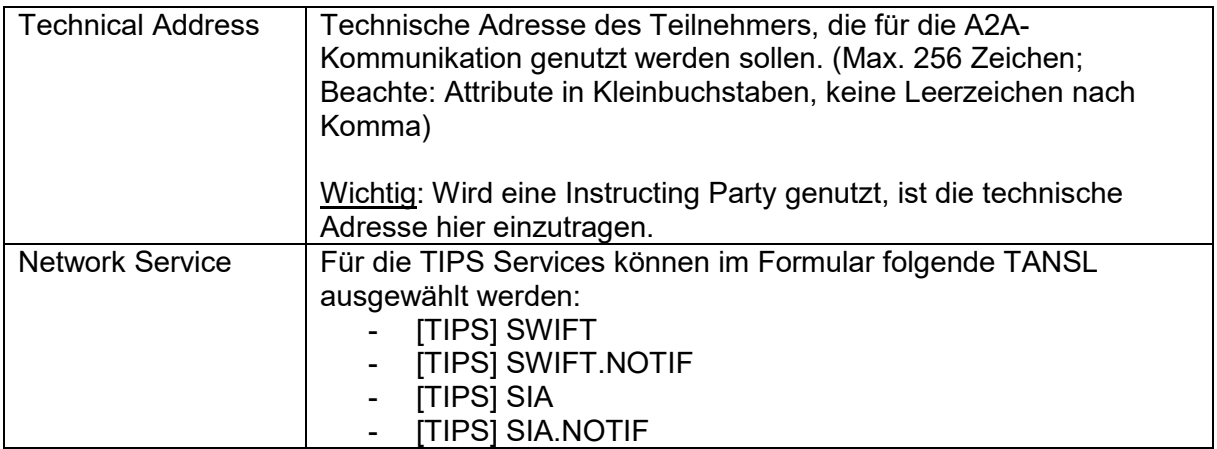

Es ist nicht notwendig, die für CLM, RTGS und T2S bereits erfassten TANSL erneut anzugeben. Bitte geben Sie nur neue TANSL für TIPS an.

Die Network Services [TIPS] SWIFT und [TIPS] SIA werden für den Versand und Empfang von Instant Payment Messages genutzt. Die Network Services [TIPS] SWIFT.NOTIF und [TIPS] SIA.NOTIF werden für den Empfang von Notifications und Reports genutzt.

Aufgrund von Restriktionen in dem Registrierungsformular, können technische Adressen für die Network Services TIPSBILL[…] und TIPSCRDM[…] nicht beantragt werden. Der Network Service Link TIPSBILL[…] ist relevant, wenn Sie die Rechnung per camt.077 erhalten möchten. Der Network Service TIPSCRDM[…] ist relevant für den Erhalt des TIPS Directory.

SAVE

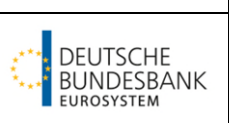

Wichtig: Wir möchten Sie darüber informieren, dass wir standardmäßig die folgenden technischen Adressen für die oben angesprochenen Network Services erfassen werden.

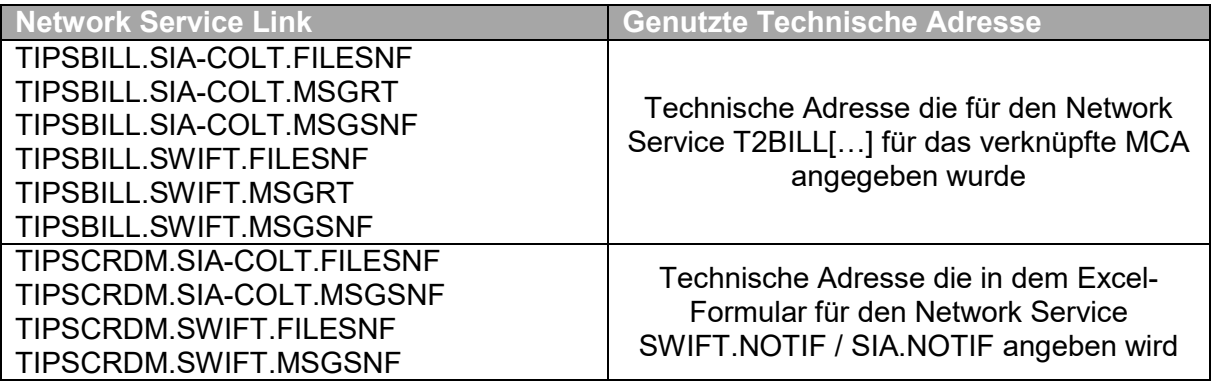

Sollten Sie eine andere technische Adresse für die Network Services nutzen wollen, nehmen Sie bitte schriftlich Kontakt mit dem National Service Desk auf. Wir klären Sie dann über das Verfahren zur Hinterlegung abweichender technischer Adressen auf.

Wichtig: Die alleinige Hinterlegung der Technical Address Network Service Links führt nicht zu einem automatischen Versand der entsprechenden Nachrichten. Hierfür muss zunächst das entsprechende Default Routing (siehe [Kapitel 5.4 "Default Routing"\)](#page-29-0) und die Message Subscription (siehe [Kapitel 5.5 "Message Subscription Rule Set"\)](#page-29-1) oder Report Configuration (siehe [Kapitel 5.6 "Report Configuration"\)](#page-32-0) eingerichtet werden.

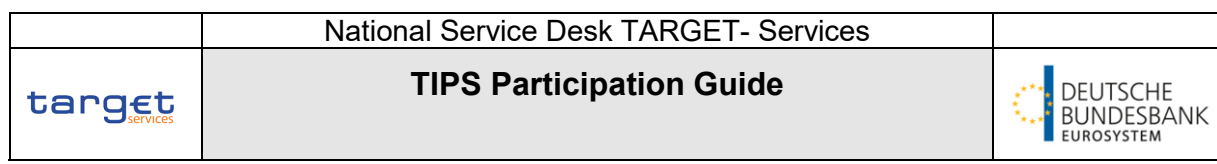

# **4.4.3 Party Service Link**

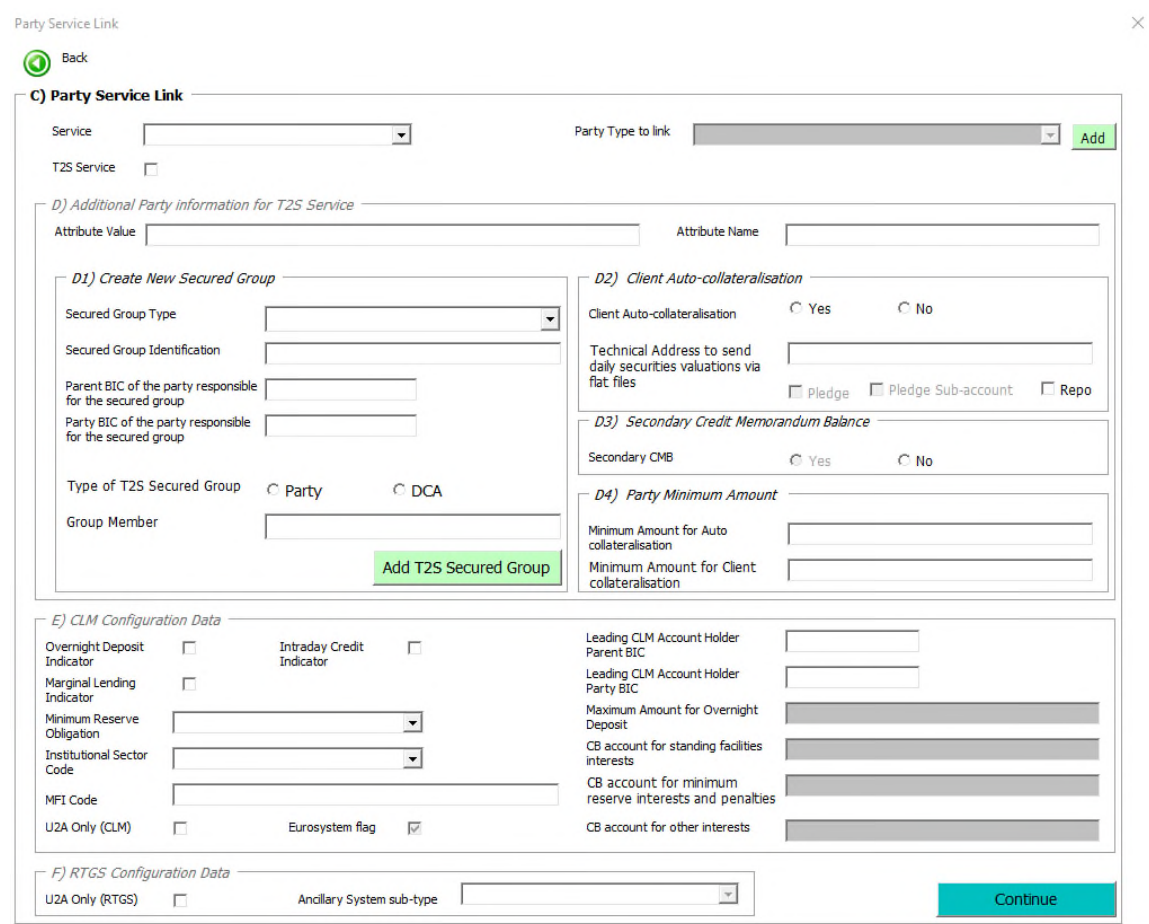

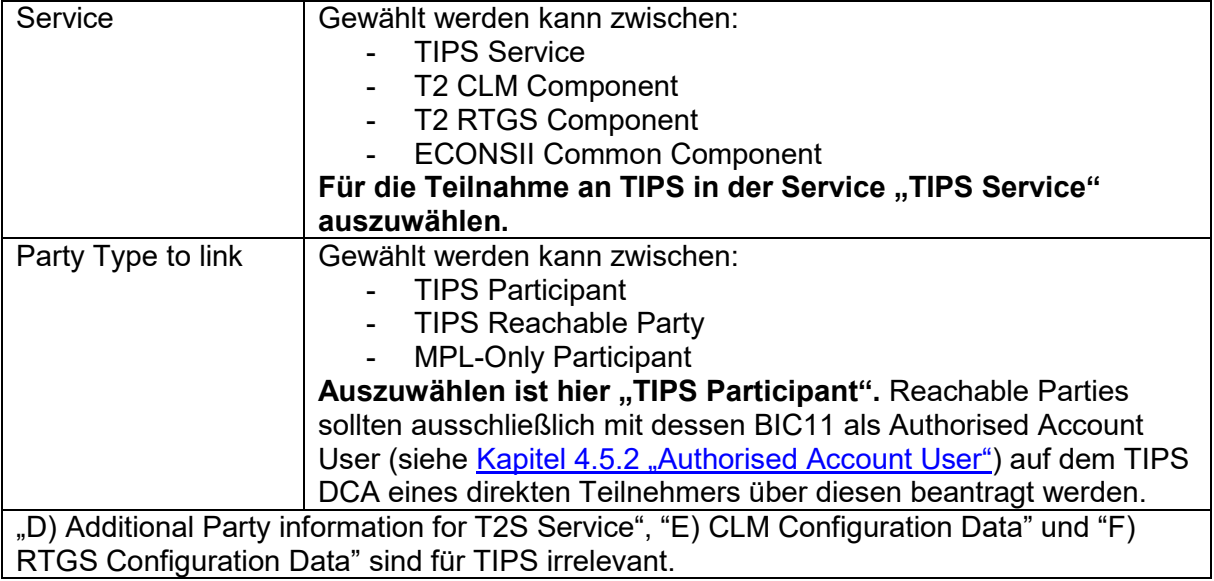

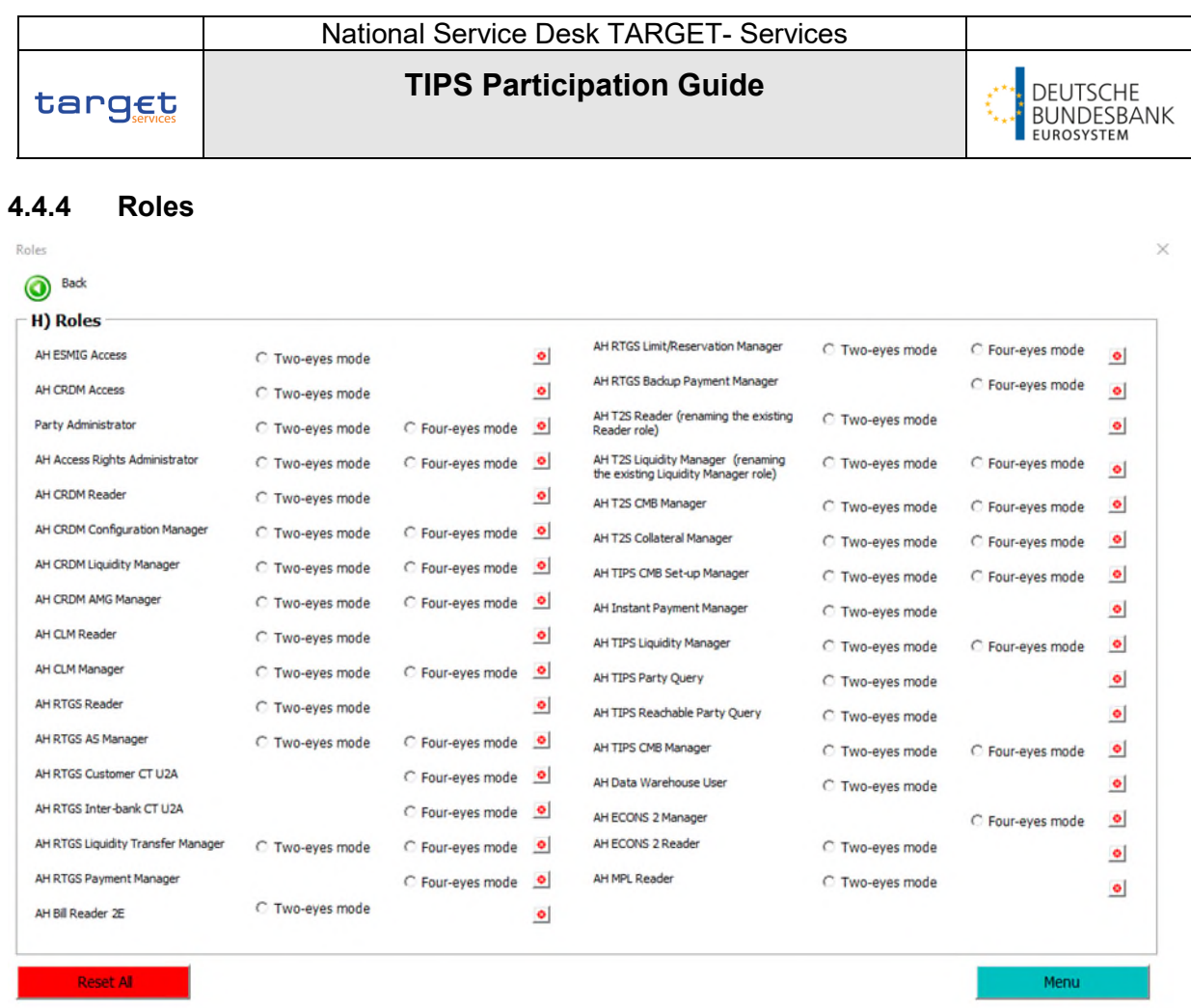

Bei einer A2A-Anwendung muss der 2-Augen-Modus (2E Modus) verwendet werden. Die Auswahl von 2E und 4E Modus ist bei derselben Rolle nicht möglich. Stellen Sie sicher, dass es keine Abweichungen zur aktuellen Rollenvergabe gibt (beispielsweise eingereicht durch das Registrierungsformular für T2) und beantragen Sie nur Rollen, die Ihre Party noch nicht besitzt. Bei einer Rolle im 2-Augen-Modus kann der User, der diese Rolle besitzt, die darin enthaltenen Privilegien/Rechte ohne eine Freigabe durch einen anderen User durchführen. Bei Rollen im 4-Augen-Modus wird hierfür ein zweiter User zur Freigabe benötigt.

Folgende Rollen können bei einer Teilnahme in TIPS genutzt werden:

- 
- 
- 
- 
- 
- AH CRDM Configuration Manager AH TIPS Party Query<br>AH Bill Reader AH TIPS Reachable P
- 
- AH ESMIG Access **AH T2S Reader (renaming the** existing Reader role)
- AH CRDM Access  **AH T2S Liquidity Manager (renaming** the existing Liquidity Manager role)
- Party Administrator  **AH TIPS CMB Set-up Manager** 
	- AH Access Rights Administrator AH Instant Payment Manger
- AH CRDM Reader  **AH TIPS Liquidity Manager** 
	-
	- AH TIPS Reachable Party Query
	- AH TIPS CMB Manager

# **4.5 Cash Account**

### <span id="page-17-0"></span>**4.5.1 Main Information**

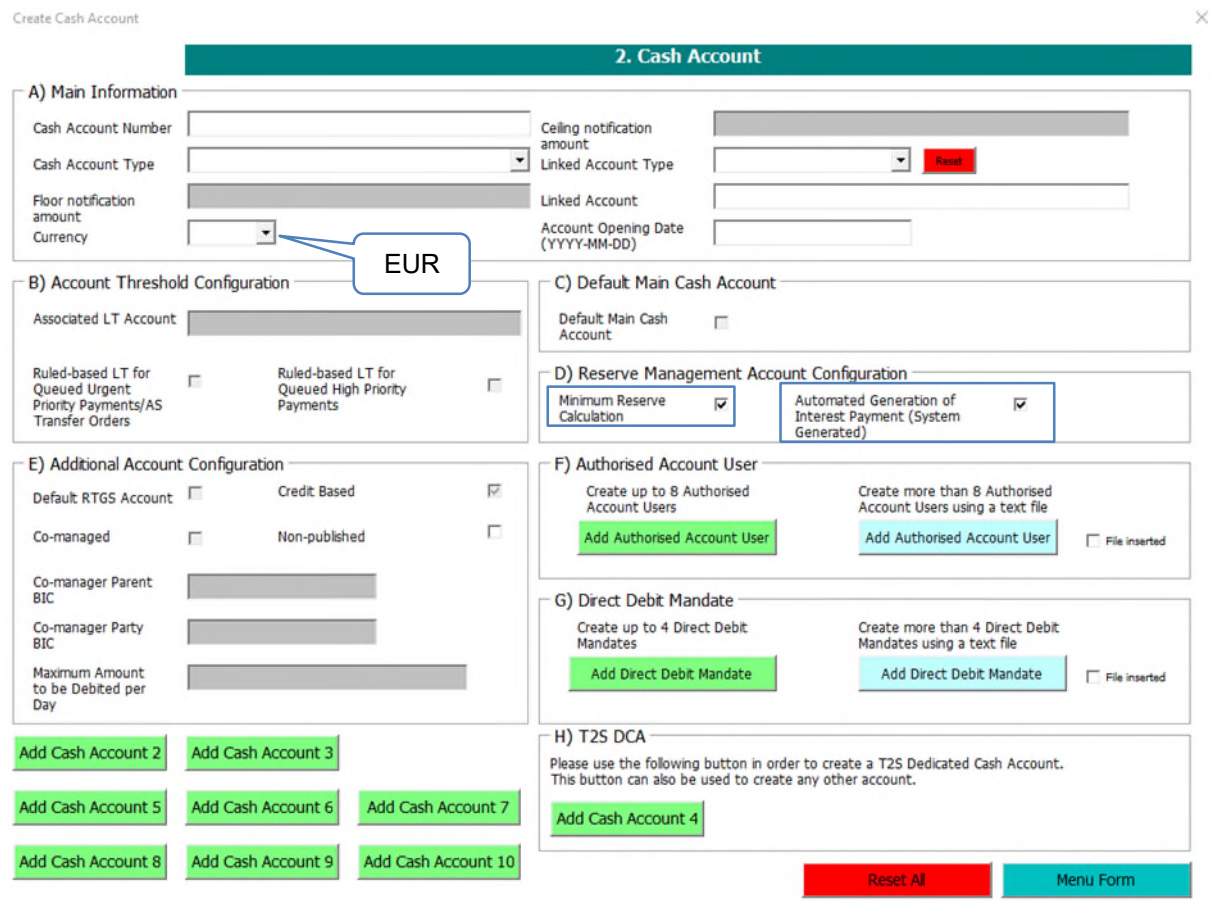

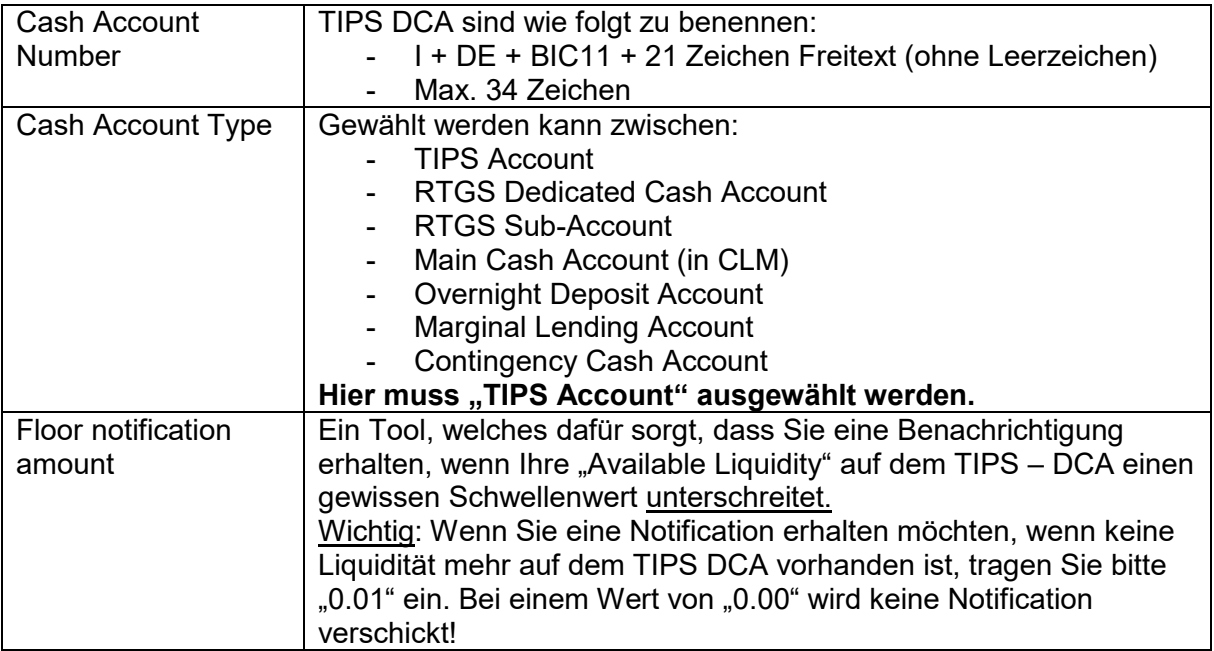

<span id="page-18-0"></span>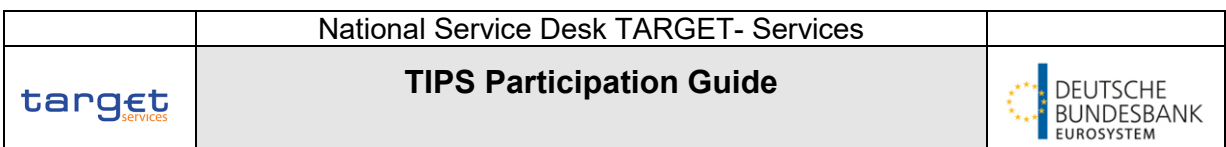

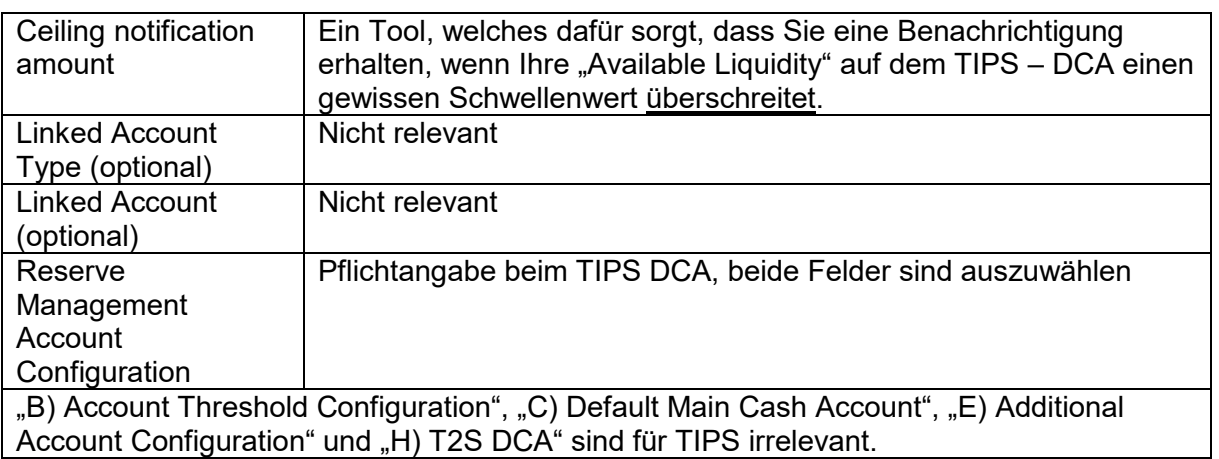

Wichtig: Bei den Floor und Ceiling Notification werden ausschließlich Benachrichtigungen verschickt. Ein automatisierter Liquiditätstransfer ist z.Z. nicht möglich. Die Floor und Ceiling Notification Amounts können auch eigenständig von Ihnen eingetragen werden.

### **4.5.2 Authorised Account User**

F) Authorised Account User

Create up to 8 Authorised **Account Users** 

Add Authorised Account User

Create more than 8 Authorised Account Users using a text file Add Authorised Account User

 $\Box$  File inserted

Über den grünen Button können Sie manuell die Daten für die Authorised Account User eintragen. Wenn Sie mehr als 8 Authorised Account User aufgeben möchten, nutzen Sie hierfür bitte den Upload einer entsprechenden .txt-Datei über den blauen Button (anschließend wird automatisch der Haken bei "File inserted" gesetzt). Wichtig: Der Dateiname der .txt-Datei darf keine Leerzeichen enthalten!

Beispielinhalt für .txt-Datei:

IDEEURBANKFIHHXXX001, BANKFIHHXXX, 100000.00,

Hier sollte darauf geachtet werden, dass vor den Nachkommastellen ein Punkt verwendet wird. Das Leerzeichen nach dem letzten Komma ist zwingend notwendig, da damit eine leere Angaben in einem nur für RTGS relevanten Feld gemacht wird.

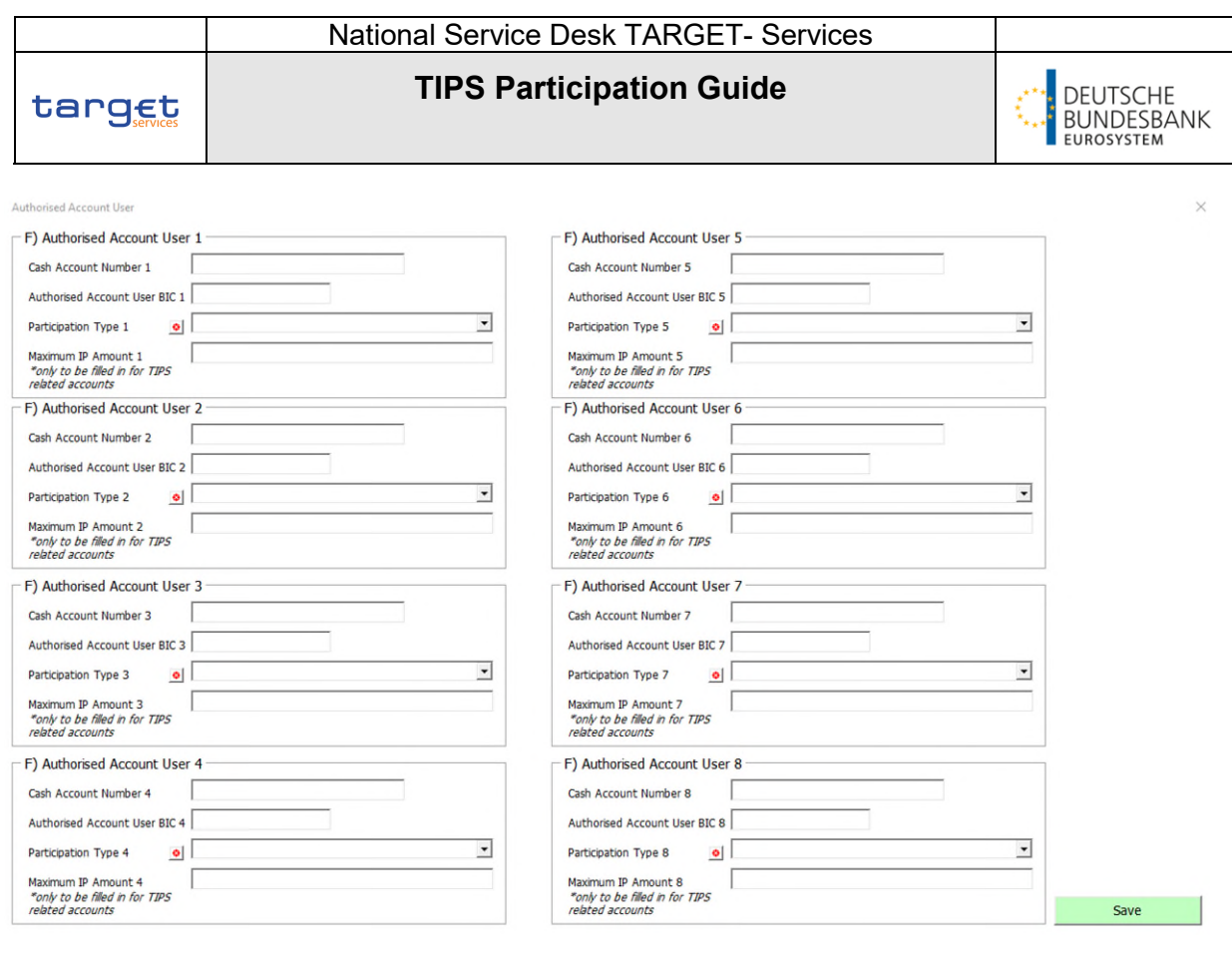

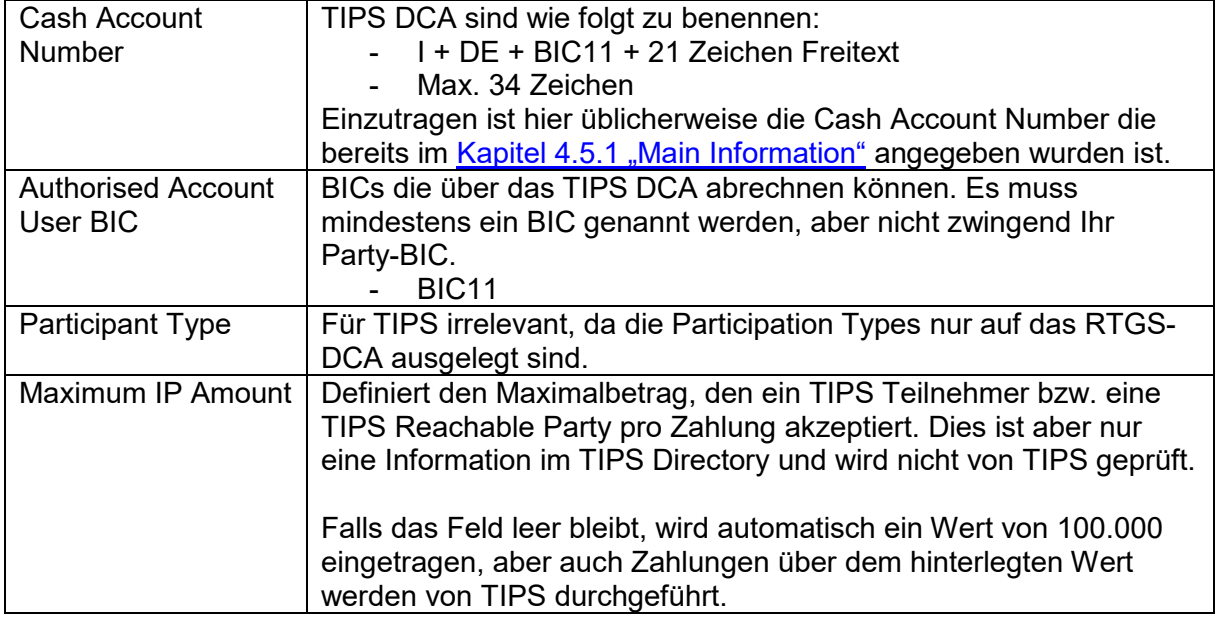

Hinweis: Für Reachable Parties sollte hier der BIC11 der Party als Authorised Account User eingetragen werden.

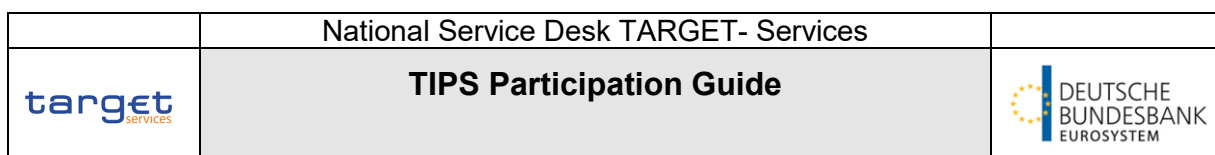

### **4.6 Administrator User**

Hinweis: Es können alle bereits in CRDM definierten User genutzt werden. Es gibt keine spezielle Zuteilung zu einem Service, die User benötigen lediglich die relevanten Rollen (siehe [Kapitel 5.1 "Admin User mit weiteren Rollen ausstatten"\)](#page-25-0). **Bitte sehen Sie von einer Registrierung weiterer User über das Registrierungsformular ab.**

Wenn Sie auf "Administrator User" klicken, werden Sie gefragt, ob Ihr MCA co-managed wird. Die Auswahlmöglichkeiten "Ja" und "Nein" stehen Ihnen zur Verfügung. Die Auswahl beeinflusst die weitere Bearbeitung nicht.

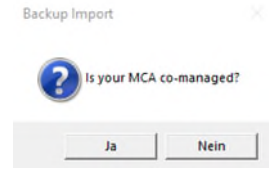

 $\times$ 

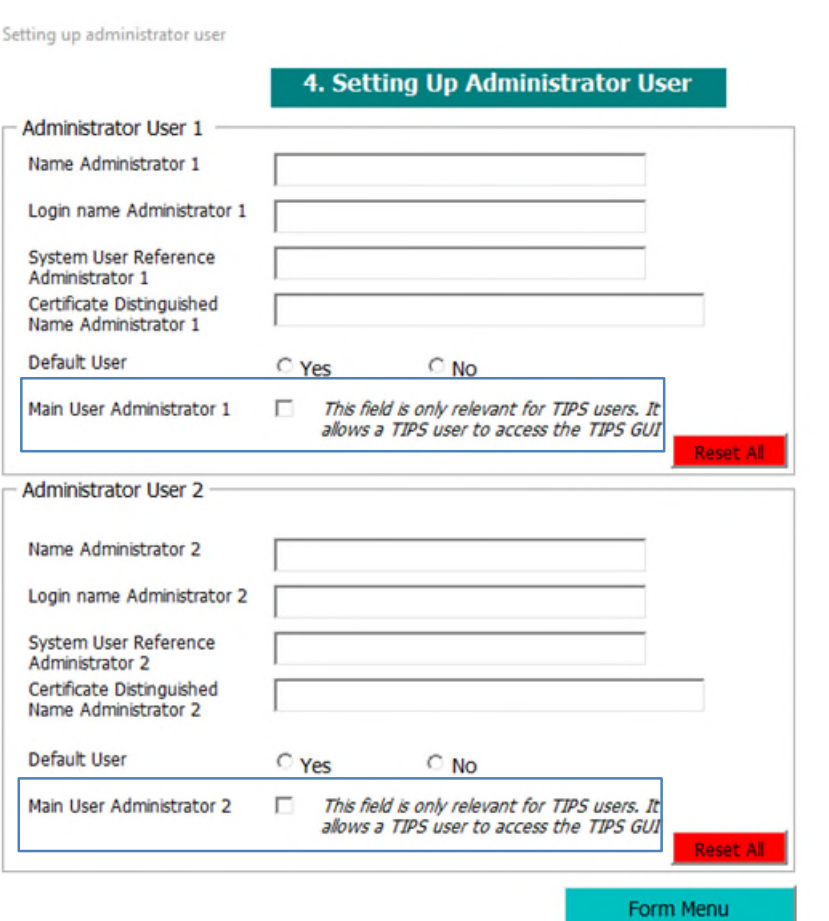

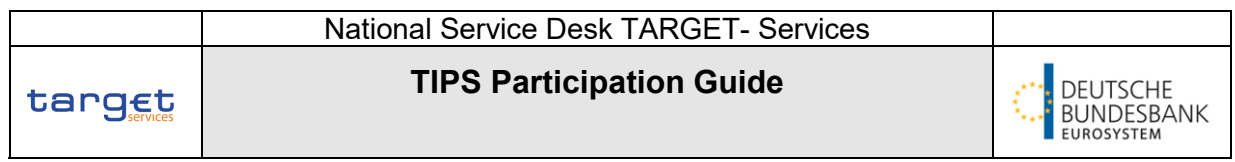

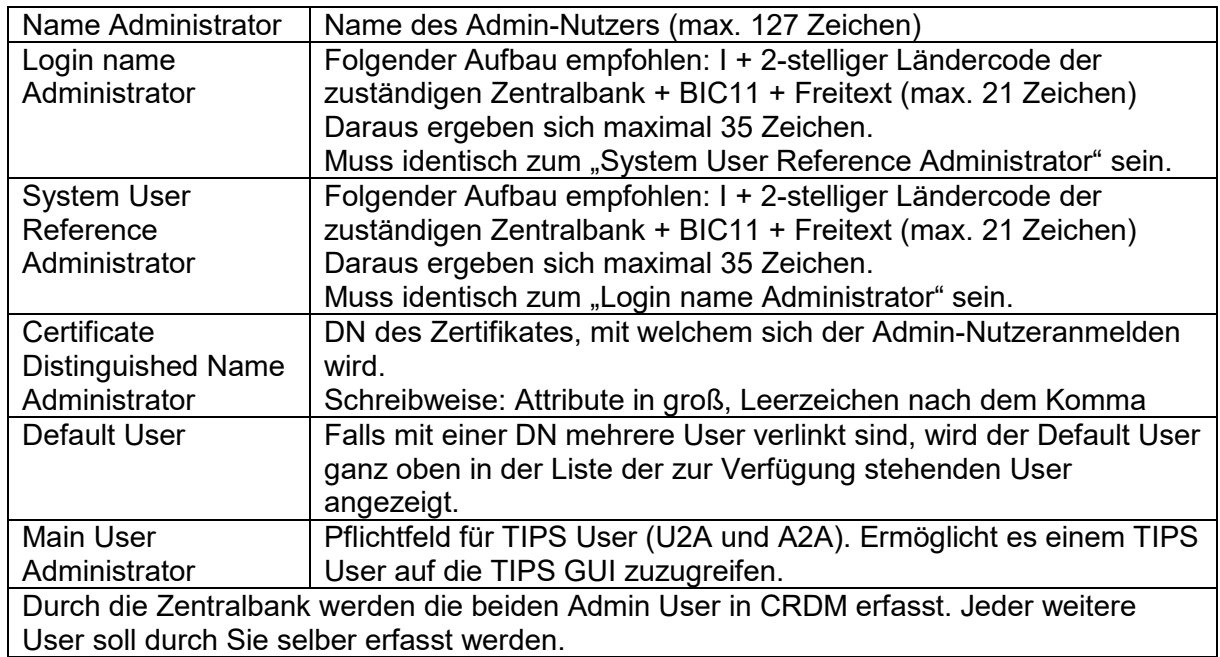

# **4.7 Groups**

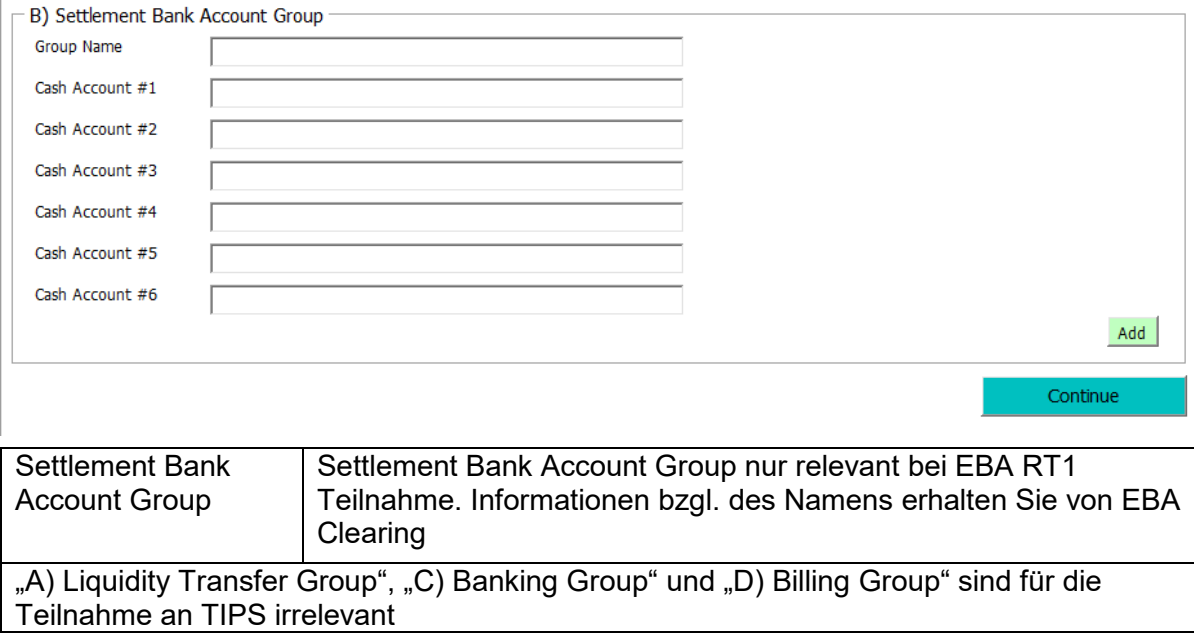

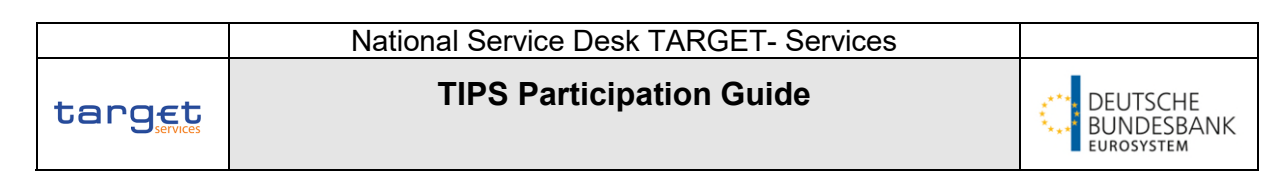

# **4.8 Invoice Configuration**

**Invoice Configuration** 

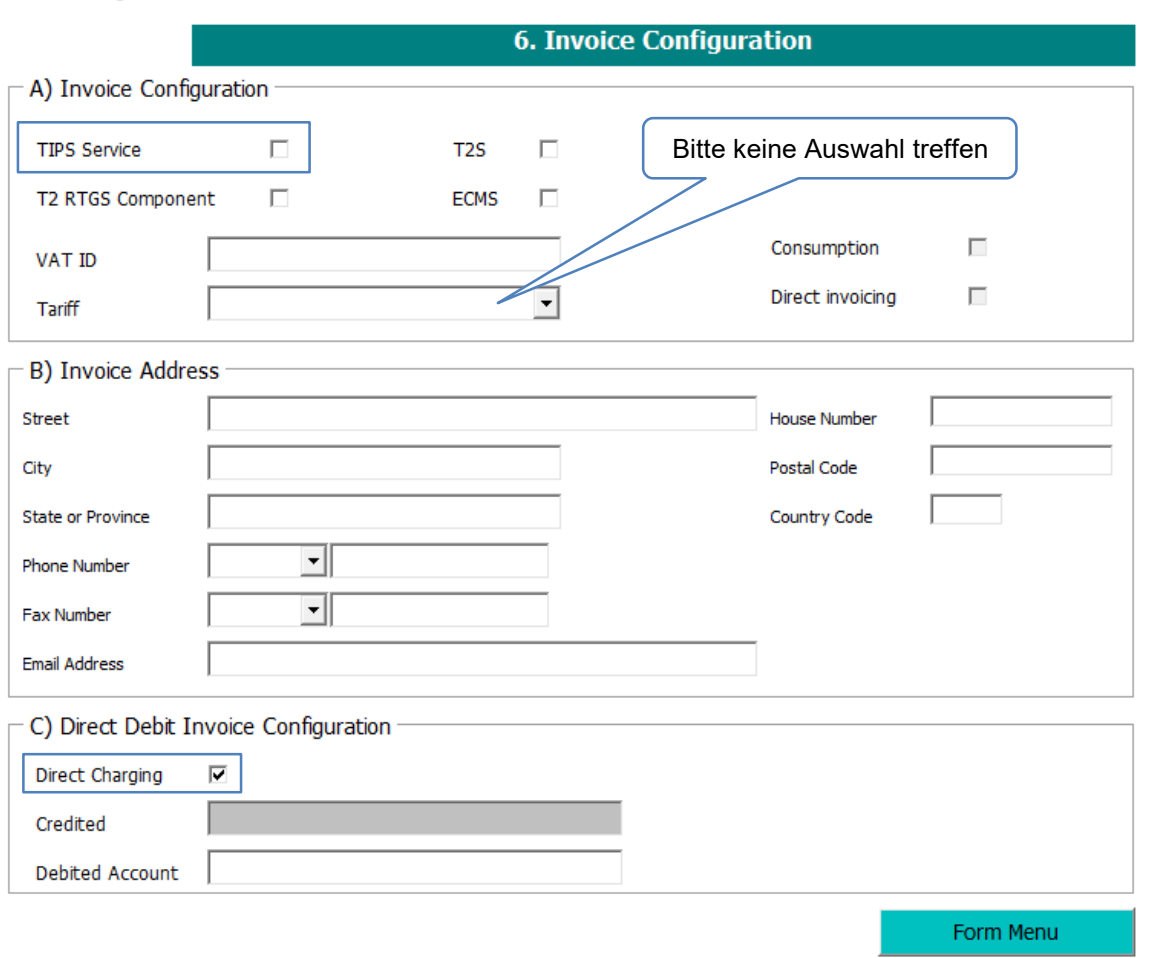

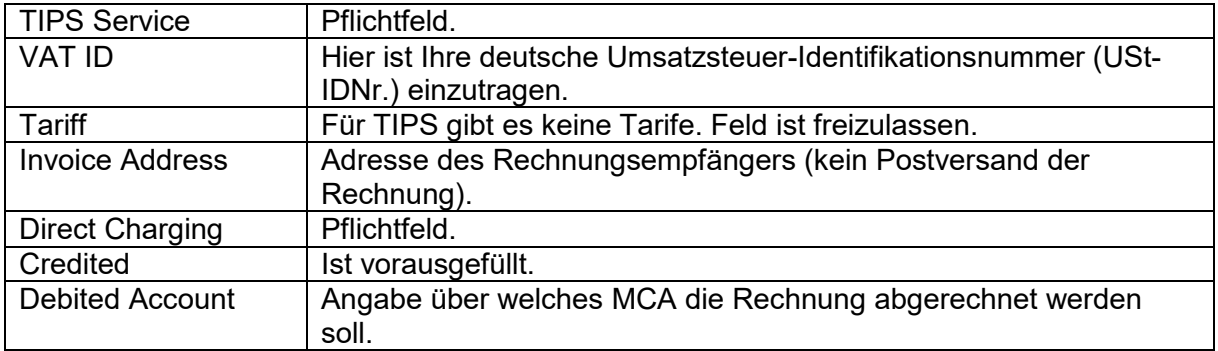

 $\times$ 

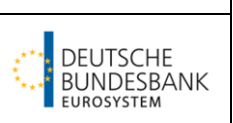

# **4.9 Finish Registration**

Zum Abschluss der Formularbearbeitung betätigen Sie bitte den Button "Finish Registration" im Formularmenü. Im sich dann aufbauenden Arbeitsblatt "Data" finden Sie ganz unten drei weitere Buttons:

- Generate DMT: Bitte betätigen Sie diesen Button zwingend; im Anschluss werden die DMT Tabellen erzeugt (erfolgt nicht mehr automatisch wie in der Vorgängerversion)
- PRINT: Über diesen Button lässt sich das Formular ausdrucken
- Edit: Über diesen Button lässt sich das Formular editieren

Die Excel-Datei senden Sie bitte an den für Sie zuständigen Kundenbetreuungsservice (siehe [Kapitel 2.1 "Kundenbetreuungsservice"\)](#page-5-0). Sobald Sie eine positive Rückmeldung Ihres KBS erhalten, können Sie das gespeicherte Excel-Formular erneut öffnen und über den Druckdialog ausdrucken, rechtsgültig unterzeichnen und im Original an Ihren KBS senden.

## **4.10 Kontaktdaten des Teilnehmers**

## **4.11 Ansprechpartner für die Zentralbank**

In dem Formular 4555 können Sie TIPS spezifische Kontakte einreichen. Bitte beachten Sie, dass funktionale E-Mail-Adressen automatisch für das TIPS E-Mail Notification Tool (Information bei Störungen) erfasst werden. Personenbezogene E-Mail-Adressen können für das Tool nicht genutzt werden. Generell empfehlen wir die Angabe funktionaler E-Mail-Adressen damit Sie Änderungen (z. B. bei internen Wechsel der Zuständigkeit) selbständig ohne eine erneute Formulareinreichung vornehmen können.

Alle gemeldeten E-Mail-Adressen werden in den E-Mail-Verteilern der Bundesbank eingepflegt und zur Kontaktierung bei TIPS Informationsmails genutzt. T2 oder T2S Kontakte werden nicht für diesen Zweck genutzt, wenn Sie uns diese Kontaktdaten nicht erneut für TIPS angeben.

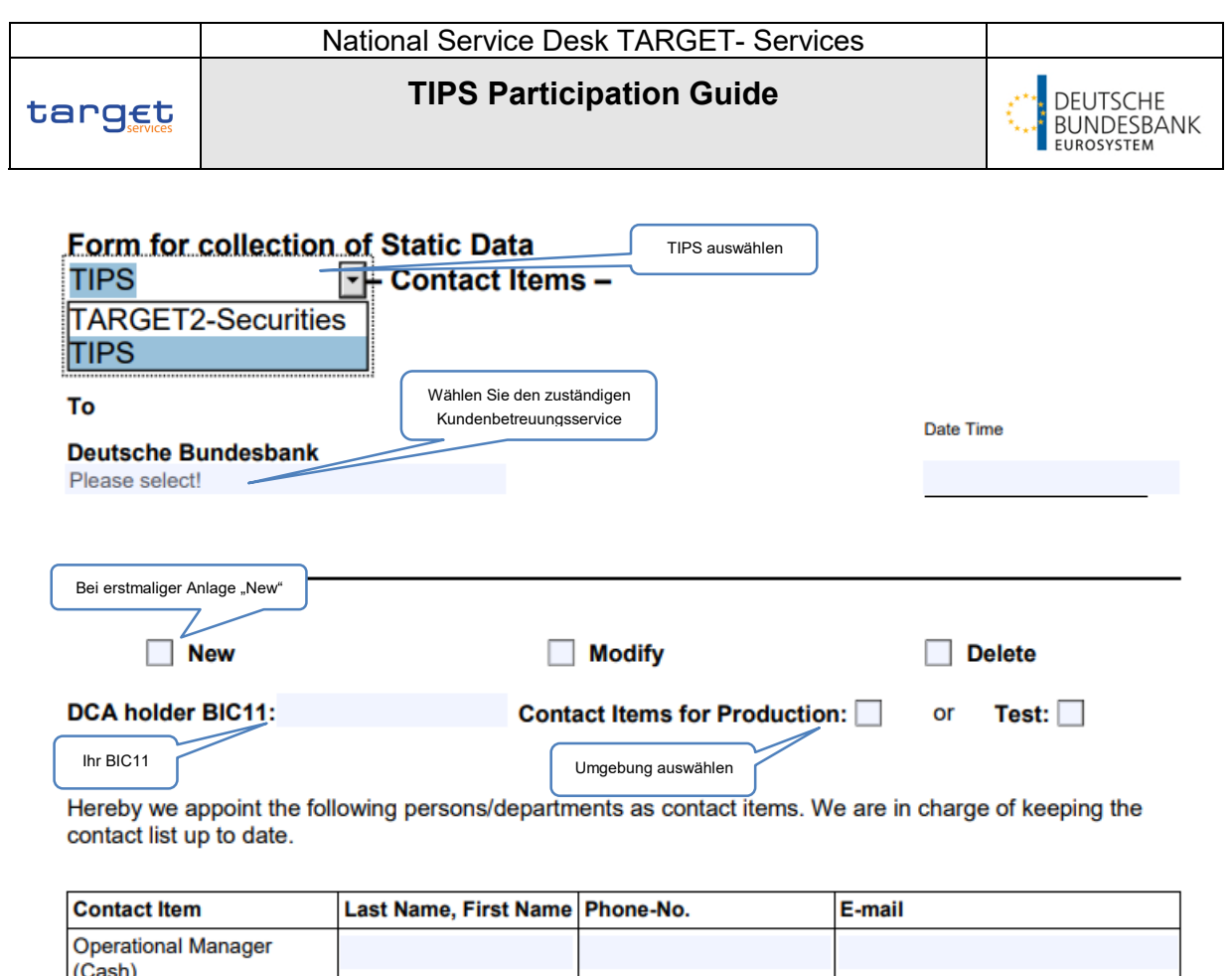

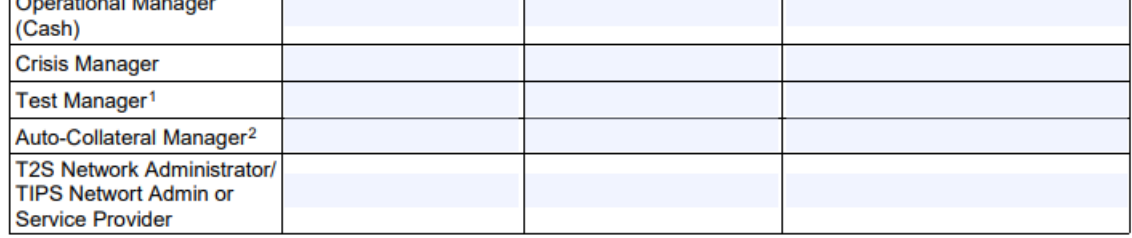

Bitte geben Sie mindestens den Namen der Kontaktperson und eine E-Mail-Adresse an.

Das Formular reichen Sie bitte per Post unterschrieben bei Ihrem zuständigen Kundenbetreuungsservice ein.

### **4.12 TIPS Contact Grid**

Im TIPS Contact Grid sind Kontaktdaten der in TIPS teilnehmenden Institute enthalten. Die Aufnahme ist freiwillig, jedoch erhalten nur die Teilnehmer Zugriff auf die Daten, die selbst im TIPS Contact Grid aufgeführt sind. Aktuell erfolgt die Aktualisierung vierteljährlich und wird über eine Abfrage per E-Mail vorgenommen. Vor der nächsten Aktualisierung melden wir uns bei Ihnen.

Der "TIPS Contact Grid" befindet sich aktuell in der Erprobungsphase.

**TIPS Participation Guide**

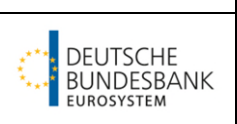

# **5 Erfassungen**

Die folgenden Stammdatenerfassungen für die Teilnahme an dem Service TIPS müssen eigenständig von Ihnen als Teilnehmer vorgenommen werden.

## <span id="page-25-0"></span>**5.1 Admin User mit weiteren Rollen ausstatten (verpflichtend)**

Sollten Sie neue Admin User über das Registrierungsformular beantragt haben, müssen diese sich erst weitere Rollen zuweisen. Von der Zentralbank zugewiesen werden die Rollen AH CRDM Access und Party Administrator. Für die Anlage weiterer User (siehe [Kapitel 5.2](#page-26-0)  ["A2A User"\)](#page-26-0) müssen mindestens die folgenden weiteren Rollen vergeben werden: AH Access Rights Admin 2E/4E und AH CRDM Reader 2E.

Hinweis: Die nachfolgende Beschreibung gilt sowohl für die Admin User als auch für alle weiteren U2A und A2A User.

### GUI: CRDM

Notwendiger Screen: Grant/Revoke Role - New/Edit

Pfad: Common – Access Rights Management – Grant/Revoke Roles – Grant/Revoke Roles Search Screen  $\rightarrow$  Search Button (Angabe des "Login Name")

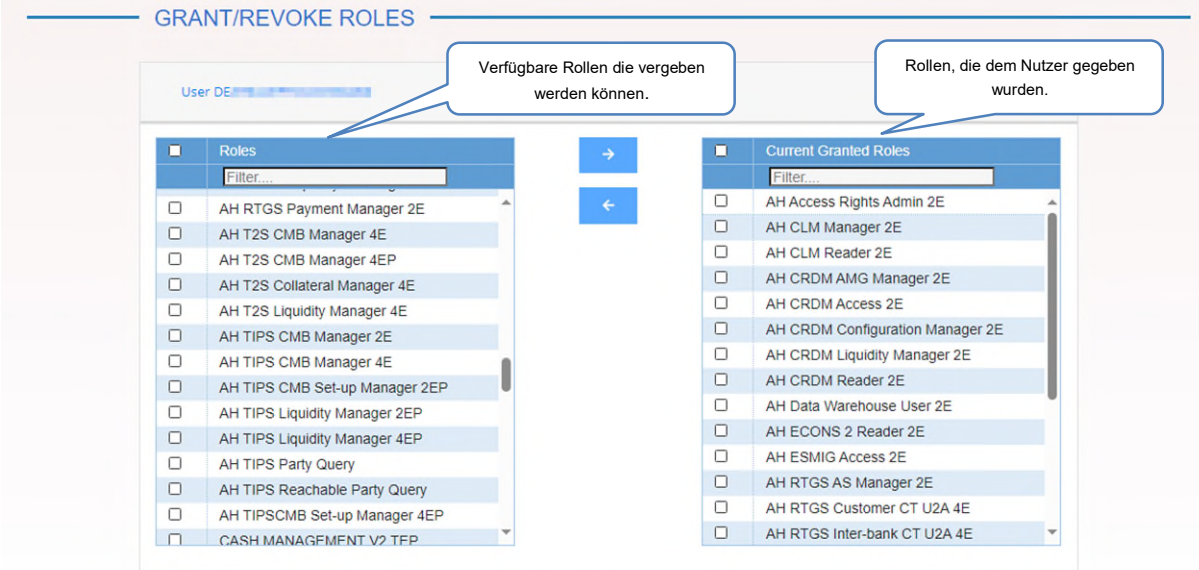

Eine Übersicht der vom Eurosystem harmonisierten Rollen und Privilegien ist im Excel-Format verfügbar:<https://www.bundesbank.de/content/875172>

Das User Handbook eines jeden Services enthält Informationen darüber, welche Privilegien für welchen Screen bzw. für welche Aktion notwendig sind. Die oben genannte Liste enthält

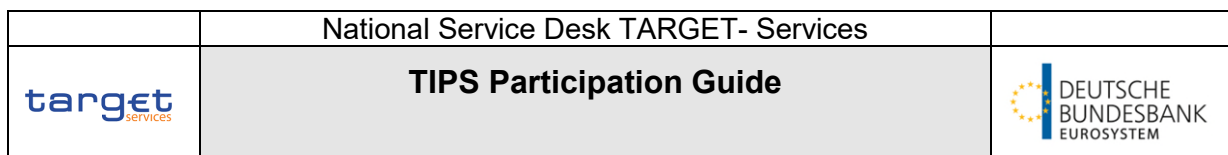

die Rollen und die entsprechenden Privilegien. Bitte weisen Sie den Usern keine Einzelprivilegien zu, da dies zu technischen Problemen führen kann. Nutzen Sie bitte ausschließlich die harmonisierten Rollen.

# <span id="page-26-0"></span>**5.2 A2A User (verpflichtend)**

Damit Ihre Anwendung in Echtzeit 24/7/365 mit TIPS kommunizieren kann, ist es notwendig einen A2A User zu erstellen. Die Anwendung wird dabei durch einen Certificate Distinguished Name dargestellt. Dieser Certificate Distinguished Name wird mit dem A2A User verlinkt, der bspw. die Rechte zum Versand von Instant Payments erhält.

Hinweis: Die nachfolgende Beschreibung gilt analog für weitere U2A User. Bitte beachten Sie die Schreibweise des Distinguished Names.

### **5.2.1 User**

Sie können auch den A2A User benutzen, den Sie für T2 angelegt haben. Dann müssen Sie keinen weiteren A2A User anlegen. Alle anderen Schritte in diesem Kapitel müssen dennoch befolgt werden.

#### GUI: CRDM

Notwendiger Screen: User - New/Edit

Pfad: Common – Access Rights Management – Users – New

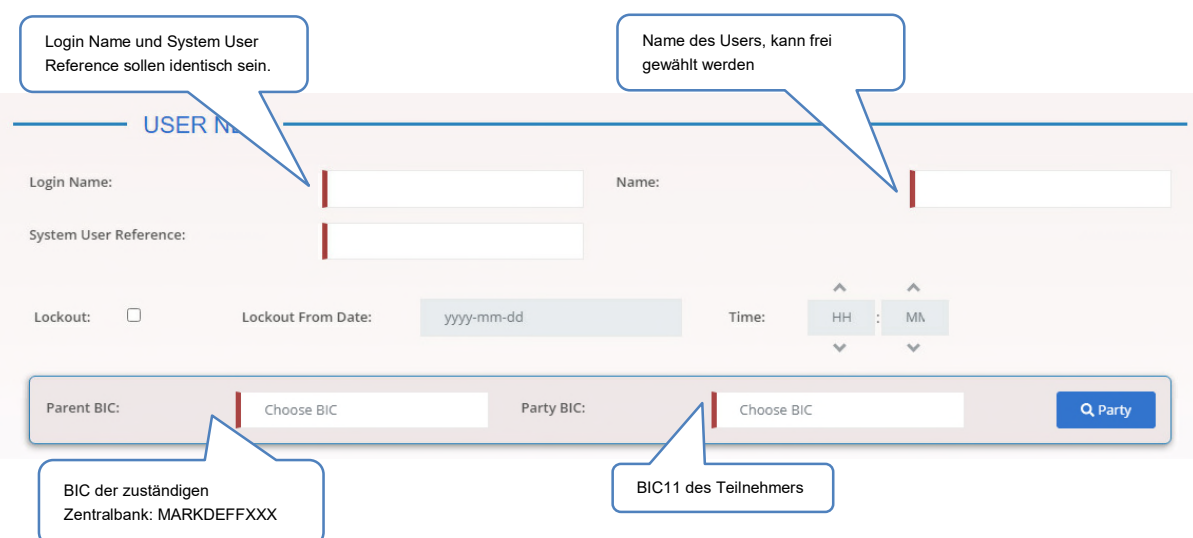

Namenskonvention A2A User: [BIC11]A2AUser+Freitext Namenskonvention U2A User: DE[BIC11]+Freitext

**TIPS Participation Guide**

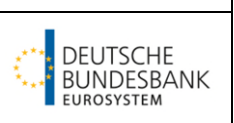

### **5.2.2 Certificate Distinguished Name**

Bitte erfassen Sie den Certificate Distinguished Name, den Sie im Registrierungsformular für den Network Service [TIPS] SWIFT bzw. [TIPS] SIA angegeben haben. Die Schreibweise für den Certificate Distinguished Name für einen A2A User der in TIPS agiert unterscheidet sich von der Schreibweise für einen A2A User der mit T2 kommuniziert.

Wichtig: Bitte erfassen Sie den Certificate Distinguished Name für den **A2A User** folgendermaßen: Attribute klein geschrieben, kein Leerzeichen nach den Kommata. Bsp.: cn=test,o=testde22,o=swift

### GUI: CRDM

Notwendiger Screen: Certificate Distinguished Names - New Pfad: Common – Access Rights Management – Certificate Distinguished Names – New

- CERTIFICATE DISTINGUISHED NAME NEW -

Certificate Distinguished Name:

Wichtig: Für die Anlage weiterer Certificate Distinguished Names für **U2A User** beachten Sie die folgende Schreibweise: Attribute in Großbuchstaben, Leerzeichen nach den Kommata

### **5.2.3 Verlinkung Certificate Distinguished Name und A2A User**

Wichtig: Bitte beachten Sie bei der Verlinkung, dass das Main User Feld zwingend aktiviert werden muss. Sollen U2A User, die bereits Zugriff auf andere Services haben, Zugang zur TIPS GUI erhalten, muss dieses Feld ebenso aktiviert werden.

### GUI: CRDM

Notwendiger Screen: User Certificate Distinguished Name Link – New Pfad: Common – Access Rights Management – User Certificate Distinguished Name Links – New  $\sqrt{\phantom{a}}$  Login Name des A2A Users,

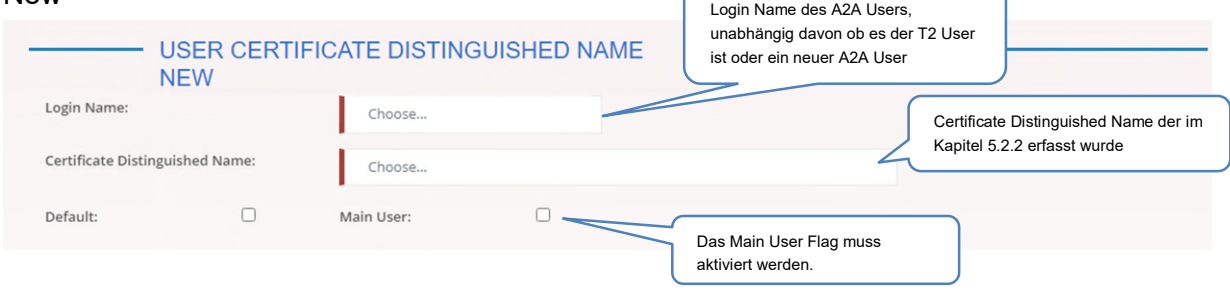

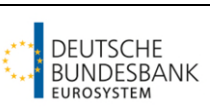

### **5.2.4 Ausstattung mit Rollen**

Für das Vorgehen bitte in [Kapitel 5.1 "Admin User mit weiteren Rollen ausstatten"](#page-25-0) schauen. Die relevanten Rollen für einen A2A User in TIPS sind die folgenden:

- AH Instant Payment Manager
- AH TIPS Liquidity Manager 2E
- AH CRDM Reader 2E
- AH TIPS Party Query

## **5.3 DN-BIC Routing (verpflichtend)**

Damit die Weiterleitung der Zahlungsinformationen von und an die A2A Anwendung möglich ist, muss ein DN-BIC Routing angelegt werden. Bitte legen Sie das DN-BIC Routing mit dem Certificate Distinguished Name an, den Sie mit dem A2A User verknüpft haben. Ohne die vorherige Erfassung als Certificate Distinguished Name und die Verlinkungen mit dem A2A User ist eine Erfassung des DN-BIC Routings nicht möglich. Das Feld Participation Type muss für TIPS **nicht** ausgefüllt werden.

#### GUI: CRDM

Notwendiger Screen: Distinguished Name-BIC Routing - New/Edit Pfad: Common – Network Configuration – DN-BIC Routing – New

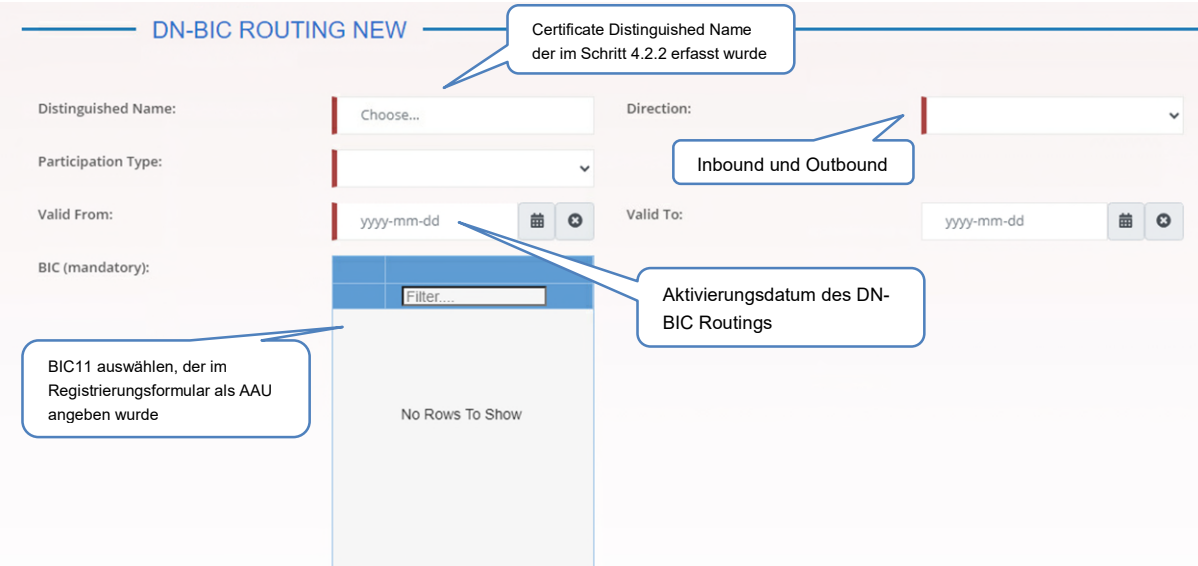

**TIPS Participation Guide**

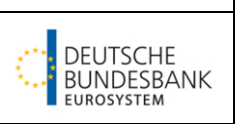

# <span id="page-29-0"></span>**5.4 Default Routing (optional)**

Die Routing Konfiguration ist für den Erhalt von Notifications und Reports notwendig. Für A2A Teilnehmer muss mindestens ein standardmäßiges Routing (Default Routing) konfiguriert werden.

Alle Felder die nicht mit einem Kommentar versehen wurden sind nur für T2S relevant.

Für den Erhalt einer camt.077 (nach Abonnement siehe Kapitel 5.5 "Message Subscription [Rule Set"\)](#page-29-1) müssen die Network Services TIPSBILL[…] erfasst werden. Für den Erhalt des TIPS Directory (nach einem Abonnement siehe Kapitel 5.6 Report [Configuration"\)](#page-32-0) müssen die Network Services TIPSCRDM[…] erfasst werden.

# GUI: CRDM Notwendiger Screen: Routing - New/Edit Pfad: Common – Network Configuration – Routing – New

<span id="page-29-1"></span>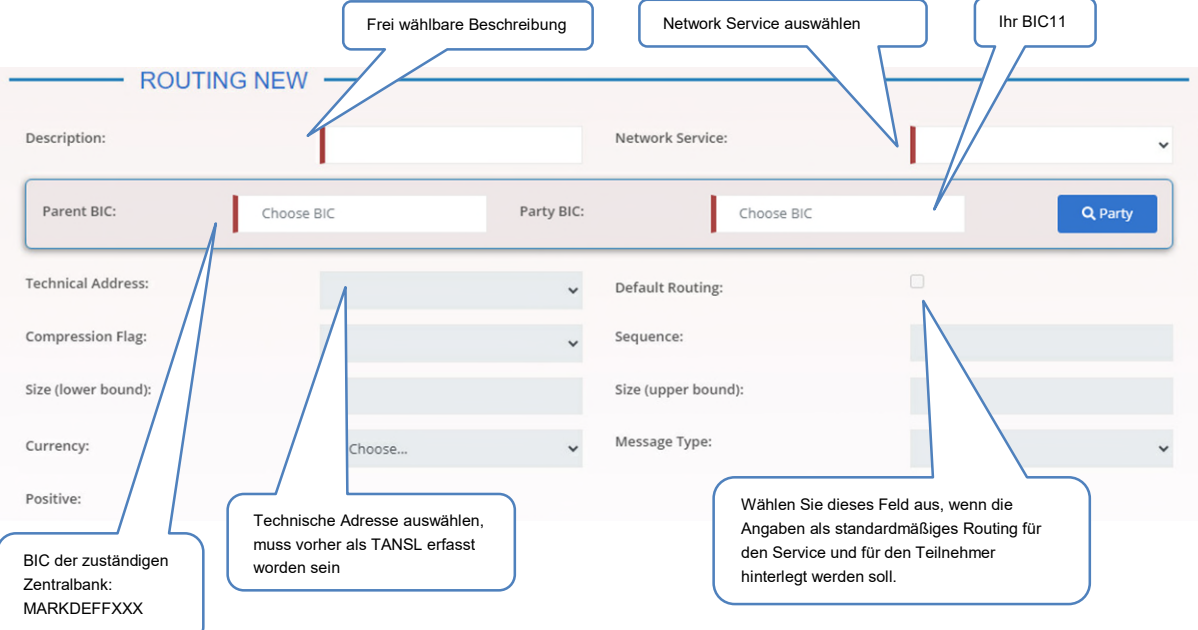

## **5.5 Message Subscription Rule Set (optional)**

Für den Erhalt von Nachrichten wie dem camt.054 muss ein Message Subscription Rule Set angelegt werden.

#### GUI: CRDM

Notwendiger Screen: Message Subscription Rule Set - New/Edit Pfad: Common – Messages and Reports – Message Subscription Rule Set – New

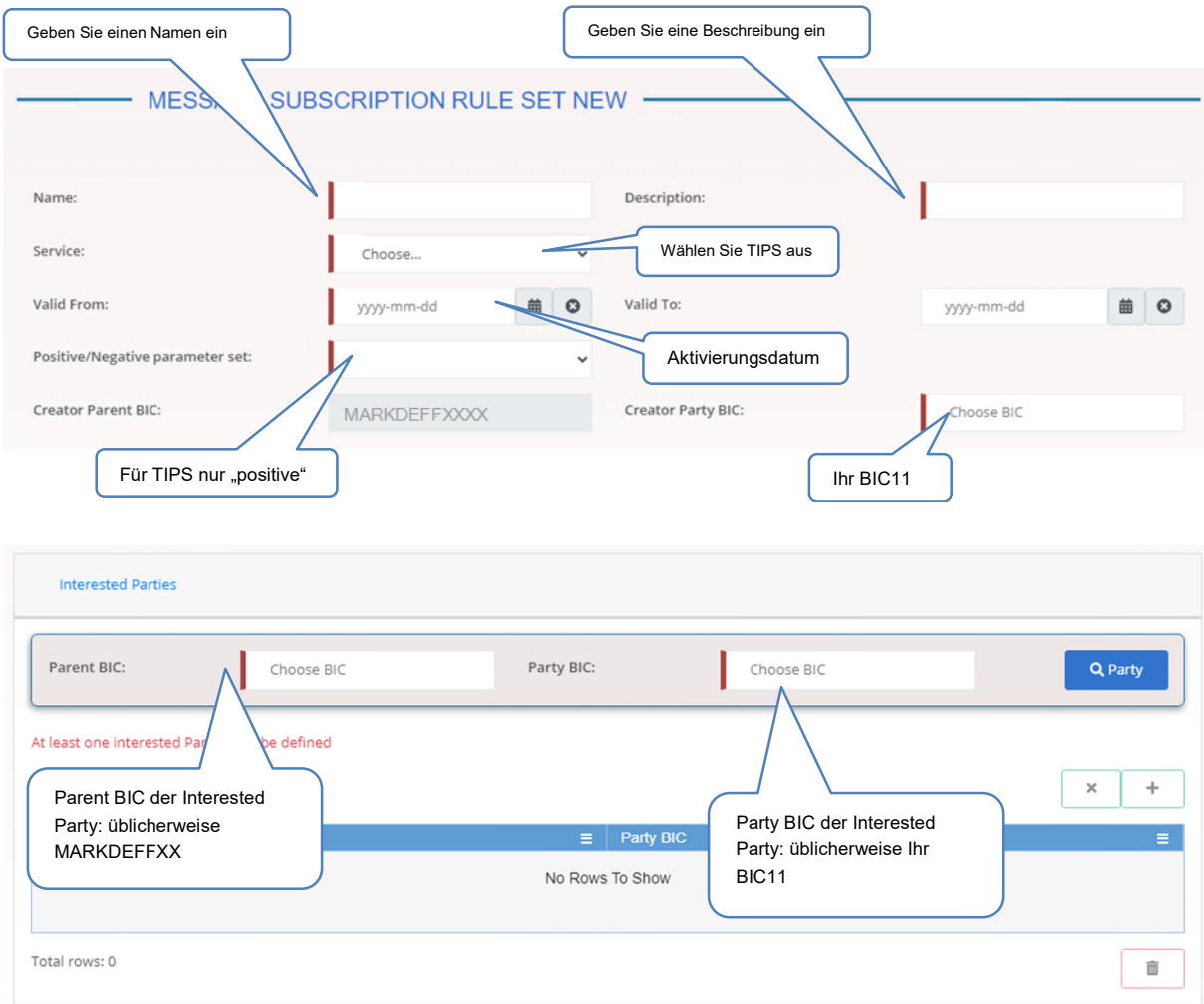

Anschließend erfolgt die Erstellung der Message Subscription Rule.

### GUI: CRDM

Notwendiger Screen: Message Subscription Rule - New/Edit

Pfad: Common – Messages and Reports – Message Subscription Rule Set - Search/List – Wählen Sie ein Message Subscription Rule Set – Details – Message Subscription Rule – Add Rule

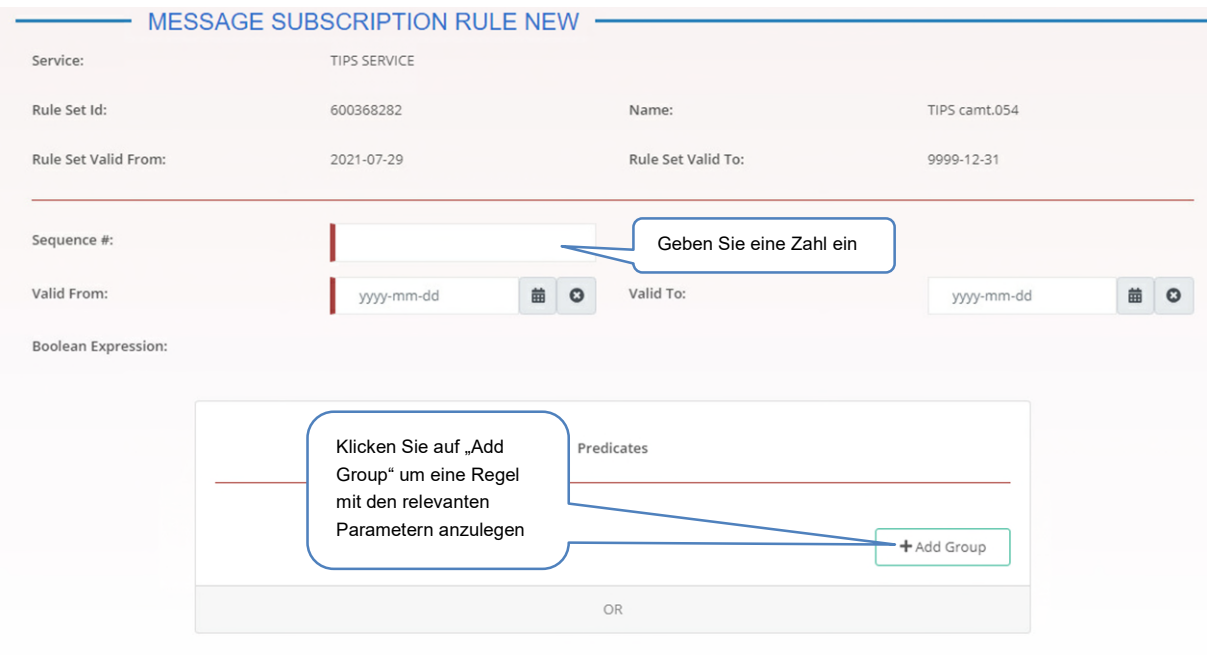

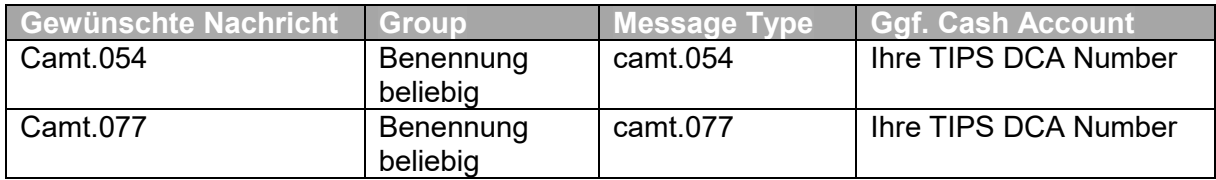

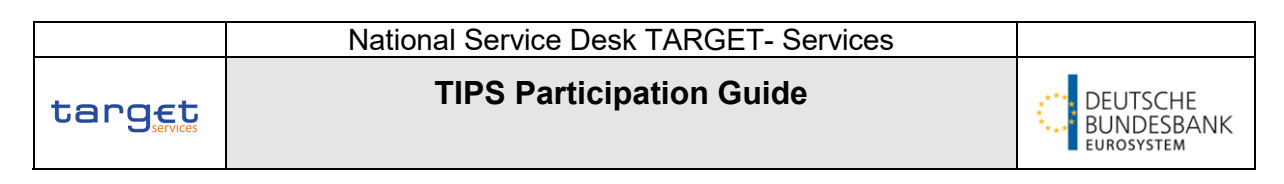

# <span id="page-32-0"></span>**5.6 Report Configuration (optional)**

Mit einer Report Configuration können Sie sich verschiedene Reports wie beispielsweise den Kontoauszug (camt.053) oder das TIPS Directory zuschicken lassen Bitte beachten Sie, dass Sie dafür auch immer ein Default bzw. Conditional Routing anlegen müssen.

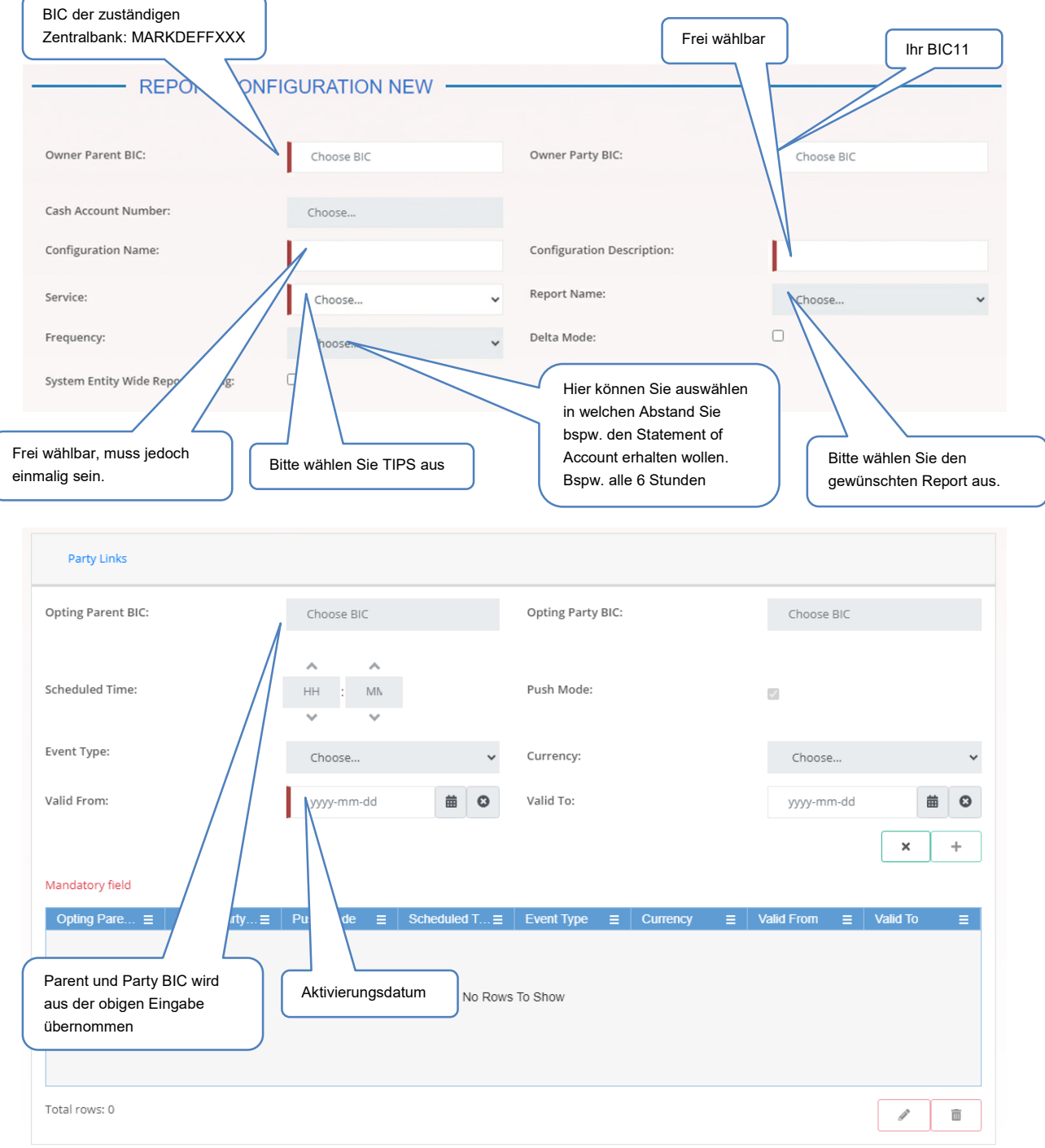

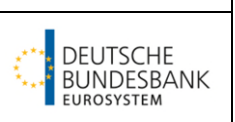

# <span id="page-33-0"></span>**6 Testfälle**

Der Testumfang für die Zertifizierung zur Teilnahme an TIPS ergibt sich aus den Testfällen der [TIPS Certification Test Cases](https://www.bundesbank.de/resource/blob/770204/d0cc80514891fc8f527bfe50b8ba4efb/mL/tips-certification-test-cases-data.pdf) und den nationalen Testfällen aus dem [Testleitfaden.](https://www.bundesbank.de/resource/blob/868294/8b13e5e0bc14b794553aa59026e71056/mL/target-services-testleitfaden-v1-0-data.pdf) Diese Testfälle leisten Sie bitte vollumfänglich ab und stellen uns die Ergebnisse in geeigneter Dokumentation (z.B. Excel-Datei, pdf-Datei) per E-Mail an [targetservices](mailto:targetservices-test@bundesbank.de)[test@bundesbank.de](mailto:targetservices-test@bundesbank.de) zur Verfügung.

Hinweis: Testfall Nr.11 entfällt für Teilnehmer, die **nicht** an einem Ancillary System angeschlossen sind und nicht über dieses verrechnen.

## **6.1 Beneficary Only**

Falls Sie beabsichtigen, an TIPS als "beneficiary-only" teilzunehmen (d.h. Sie können Zahlungen erhalten, werden aber keine Zahlungen von Ihrem TIPS Dedicated Cash Account anweisen) informieren Sie uns bitte schriftlich darüber. In Produktion werden die Testfälle Nr. 3 und Nr. 6 als optional für solche "beneficiary-only"-Teilnehmer betrachtet und sind somit **nicht verpflichtend**. Diese Teilnehmer müssen jedoch in der Lage sein, die eingehenden Zahlungen positiv oder negativ zu bestätigen (Testfall Nr. 5) sowie Antworten auf einen Recall zu geben (Testfall Nr. 7).

Zudem entfällt der Testfall Nr. 1 für Teilnehmer, die CMB **nicht** in Produktion nutzen.

Wichtig: Falls einer der oben genannten Fälle auf Ihr Produktionsverhalten zutreffen sollten, bitten wir um schriftliche Bestätigung dieses Sachverhalts. Diesen reichen Sie zusammen mit den restlichen abgeleisteten Testfällen ein.

**TIPS Participation Guide**

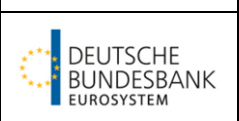

# <span id="page-34-0"></span>**7 Linksammlung**

Registrierungsformular: [Registrierungsformular | Deutsche Bundesbank](https://www.bundesbank.de/de/aufgaben/unbarer-zahlungsverkehr/target/registrierungsformular-877100)

Formular 4555: [Form for collection of Static Data - TARGET-Services Contact Items -](https://www.bundesbank.de/resource/blob/603850/2ae56a0aefa6c89546e7172954b57070/mL/4555-form-for-collection-of-static-data-data.pdf)  [\(bundesbank.de\)](https://www.bundesbank.de/resource/blob/603850/2ae56a0aefa6c89546e7172954b57070/mL/4555-form-for-collection-of-static-data-data.pdf)

Ausfüllhilfe Registrierungsformular: [Ausfüllhilfe für das T2-Registrierungsformular](https://www.bundesbank.de/resource/blob/877484/cbca2e9121b56554c26f2ffabe91e5e1/mL/t2-registrierungsformular-ausfuellhilfe-data.pdf)  [\(bundesbank.de\)](https://www.bundesbank.de/resource/blob/877484/cbca2e9121b56554c26f2ffabe91e5e1/mL/t2-registrierungsformular-ausfuellhilfe-data.pdf)

EPC SCT Instant Scheme: [Adhering and using the EPC SEPA payment schemes | European](https://www.europeanpaymentscouncil.eu/what-we-do/be-involved)  [Payments Council](https://www.europeanpaymentscouncil.eu/what-we-do/be-involved)

Testleitfaden: [TARGET Services-Testleitfaden \(bundesbank.de\)](https://www.bundesbank.de/resource/blob/868294/8b13e5e0bc14b794553aa59026e71056/mL/target-services-testleitfaden-v1-0-data.pdf)

Funktionale Dokumente TIPS: [Funktionale Dokumente | Deutsche Bundesbank](https://www.bundesbank.de/de/aufgaben/unbarer-zahlungsverkehr/tips/teilnehmerinformationen/funktionale-dokumente-923152)

Pricing Guide: [Weitere Dokumente | Deutsche Bundesbank](https://www.bundesbank.de/de/aufgaben/unbarer-zahlungsverkehr/tips/teilnehmerinformationen/weitere-dokumente-923156)

Focus Session "Embracing instant payments": [Weitere Dokumente | Deutsche Bundesbank](https://www.bundesbank.de/de/aufgaben/unbarer-zahlungsverkehr/tips/teilnehmerinformationen/weitere-dokumente-923156)

TIPS Leitfaden für das Onboarding (u. a. Anbindung über Network Service Provider): [Leitfaden für das Onboarding von Neukunden \(bundesbank.de\)](https://www.bundesbank.de/resource/blob/869844/2d5225bbd61df497825017ce9f42b5fc/mL/tips-onboarding-guide-data.pdf)